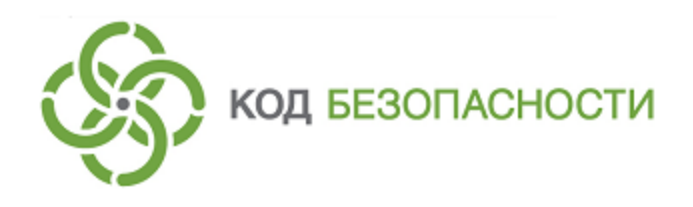

Средство защиты информации **Secret Net Studio**

# **Руководство администратора**

Настройка и эксплуатация.Сетевая защита

RU.88338853.501400.001 91 6

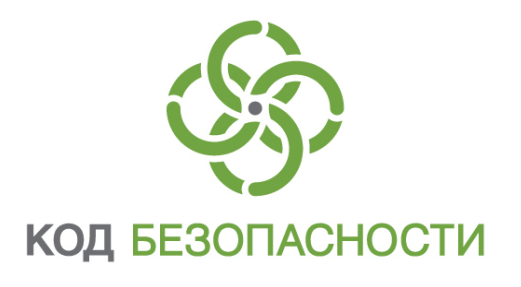

#### **© Компания "Код Безопасности", 2018. Все права защищены.**

Все авторские права на эксплуатационную документацию защищены.

Этот документ входит в комплект поставки изделия. На него распространяются все условия лицензионного соглашения. Без специального письменного разрешения компании "Код Безопасности" этот документ или его часть в печатном или электронном виде не могут быть подвергнуты копированию и передаче третьим лицам с коммерческой целью.

Информация, содержащаяся в этом документе, может быть изменена разработчиком без специального уведомления, что не является нарушением обязательств по отношению к пользователю со стороны компании "Код Безопасности".

> Почтовый адрес: **115127, Россия, Москва, а/я 66 ООО "Код Безопасности"** Телефон: **8 495 982-30-20** E-mail: **info@securitycode.ru** Web: **http://www.securitycode.ru**

# Оглавление

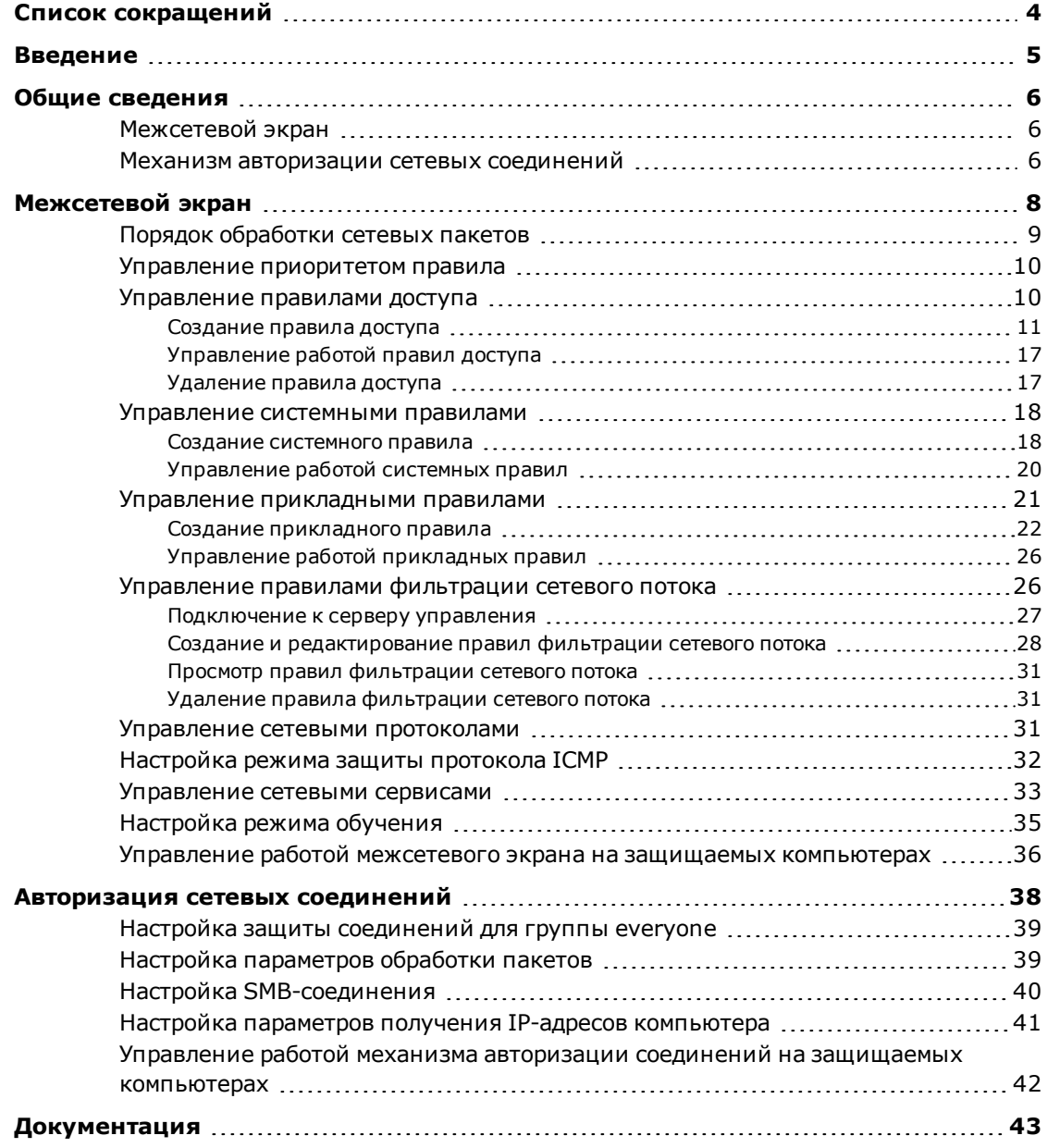

# <span id="page-3-0"></span>**Список сокращений**

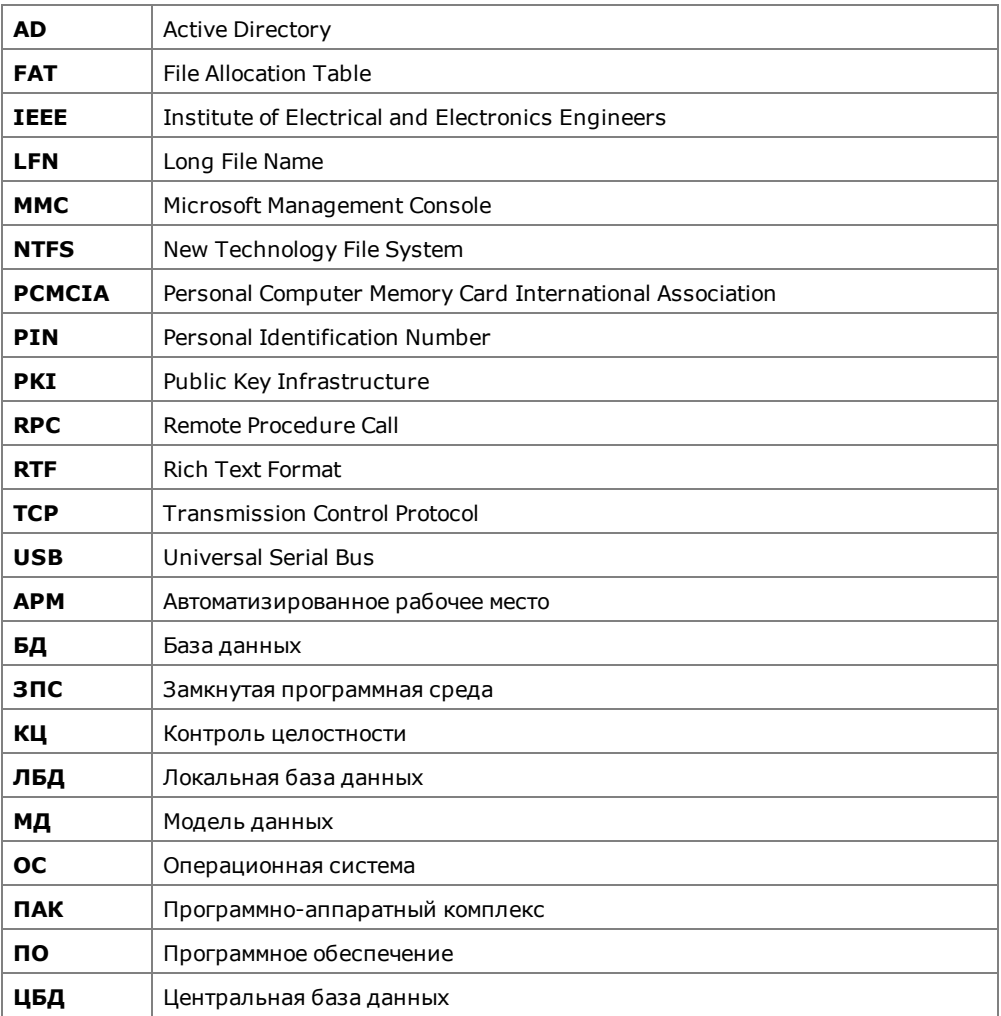

# <span id="page-4-0"></span>**Введение**

Данное руководство предназначено для администраторов изделия "Средство защиты информации Secret Net Studio" RU.88338853.501400.001 (далее — Secret Net Studio, система защиты, изделие). В нем содержатся сведения, необходимые администраторам для настройки и управления механизмами защиты, которые относятся к группе сетевой защиты:

- межсетевой экран;
- авторизация сетевых соединений.

Перед изучением данного руководства необходимо ознакомиться с документами [\[](#page-42-1)**[1](#page-42-1)**[\]](#page-42-1), [\[](#page-42-2)**[3](#page-42-2)**[\].](#page-42-2)

**Условные обозначения** В руководстве для выделения некоторых элементов текста используется ряд условных обозначений.

> Внутренние ссылки обычно содержат указание на номер страницы с нужными сведениями.

> Важная и дополнительная информация оформлена в виде примечаний. Степень важности содержащихся в них сведений отображают пиктограммы на полях.

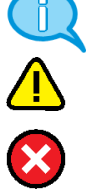

- Так обозначается дополнительная информация, которая может содержать примеры, ссылки на другие документы или другие части этого руководства.
- Такой пиктограммой выделяется важная информация, которую необходимо принять во внимание.
- Эта пиктограмма сопровождает информацию предостерегающего характера.

**Исключения.** Примечания могут не сопровождаться пиктограммами. А на полях, помимо пиктограмм примечаний, могут быть приведены и другие графические элементы, например, изображения кнопок, действия с которыми упомянуты в тексте расположенного рядом абзаца.

**Другие источники информации**

**Сайт в интернете.** Вы можете посетить сайт компании "Код Безопасности" [\(https://www.securitycode.ru/](https://www.securitycode.ru/) ) или связаться с представителями компании по электронной почте [\(support@securitycode.ru\)](mailto:support@securitycode.ru).

**Учебные курсы.** Освоить аппаратные и программные продукты компании "Код Безопасности" можно в авторизованных учебных центрах. Перечень учебных центров и условия обучения представлены на сайте компании [https://www.securitycode.ru/company/education/training-](https://www.securitycode.ru/company/education/training-courses/) [courses/](https://www.securitycode.ru/company/education/training-courses/) . Связаться c представителем компании по вопросам организации обучения можно по электронной почте [\(education@securitycode.ru](mailto:education@securitycode.ru)).

# <span id="page-5-0"></span>Глава 1 **Общие сведения**

В состав сетевой защиты Secret Net Studio входят следующие подсистемы:

- межсетевой экран;
- механизм авторизации сетевых соединений.

## <span id="page-5-1"></span>**Межсетевой экран**

Межсетевой экран предназначен для защиты серверов и рабочих станций локальной сети от несанкционированного доступа и разграничения сетевого доступа в информационных системах.

Механизм защиты обеспечивает фильтрацию сетевого трафика на сетевом, транспортном и прикладном уровнях. Фильтрация трафика осуществляется на основе формируемых для приложений правил.

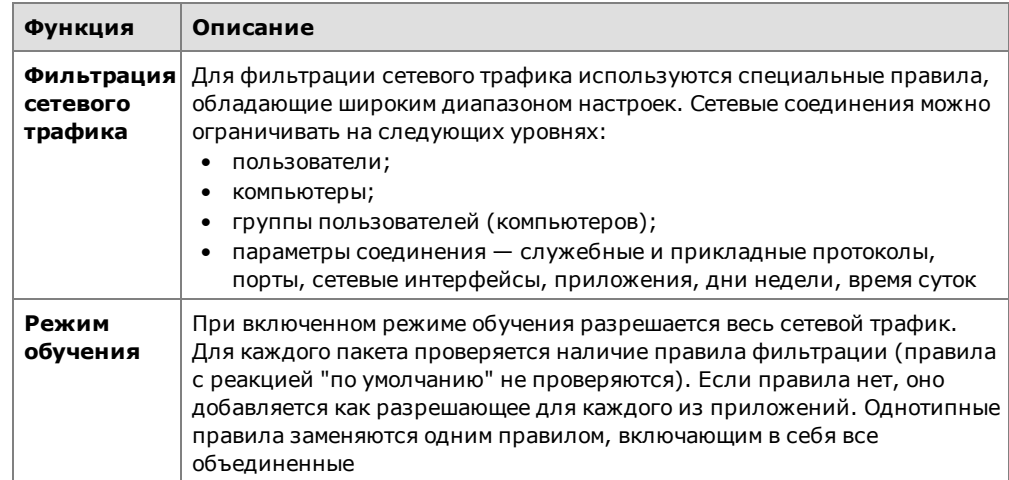

Межсетевой экран выполняет следующие функции:

## <span id="page-5-2"></span>**Механизм авторизации сетевых соединений**

В Secret Net Studio реализован механизм защиты сетевого взаимодействия между авторизованными абонентами. Данный механизм базируется на открытых стандартах протоколов семейства IPsec и обеспечивает безопасность обмена данными.

Механизм авторизации абонентов основан на протоколе Kerberos. Данный протокол нечувствителен к попыткам перехвата паролей и атакам типа "Man in the Middle". С помощью этого механизма удостоверяются не только субъекты доступа, но и защищаемые объекты. Это предотвращает несанкционированную подмену (имитацию) защищаемой информационной системы с целью осуществления некоторых видов атак.

Механизм авторизации сетевых соединений выполняет следующие функции.

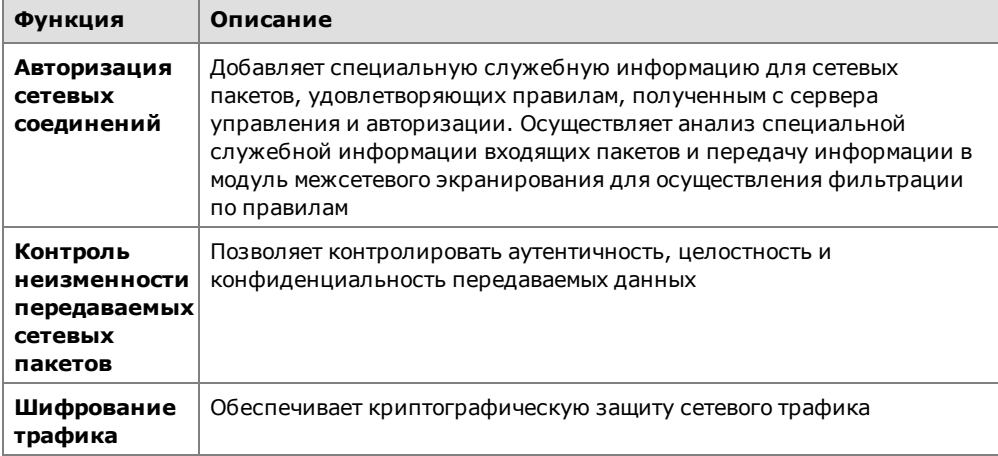

# <span id="page-7-0"></span>Глава 2 **Межсетевой экран**

Настройка межсетевого экрана осуществляется централизованно в программе управления. Она выполняется на уровне объектов "Компьютер" по отдельности для каждого из защищаемых компьютеров.

**Примечание.** В состав Secret Net Studio также входит компонент "Локальный центр управления". С помощью данного компонента можно только посмотреть настройки механизма межсетевого экрана непосредственно на защищаемом компьютере.

После установки Secret Net Studio на защищаемом компьютере первоначальная настройка межсетевого экрана разрешает прохождение всего сетевого трафика.

#### **Для настройки межсетевого экрана:**

- **1.** Вызовите программу управления Secret Net Studio.
	- На экране появится основное окно программы.

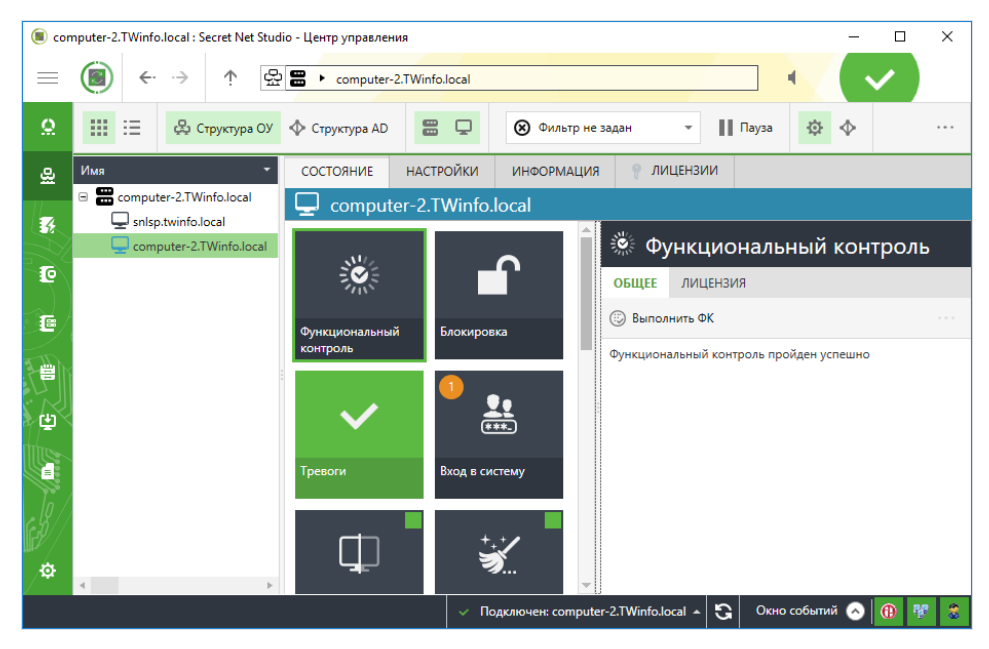

**Совет.** Для просмотра значений параметров межсетевого экрана непосредственно на защищаемом компьютере вызовите программу "Локальный центр управления", перейдите на вкладку "Настройки" и в разделе "Политики" выберите элемент "Межсетевой экран". В локальном режиме управления редактирование параметров недоступно.

**2.** Откройте представление "Компьютеры",в левой части экрана в списке объектов управления найдите нужный компьютер, вызовите для него контекстное меню и активируйте в нем команду "Свойства".

В правой части экрана появится информация о состоянии компьютера.

**3.** Перейдите на вкладку "Настройки" и нажмите при необходимости кнопку "Загрузить настройки", затем в разделе "Политики" выберите элемент "Межсетевой экран".

<span id="page-8-1"></span>В правой части экрана появится область настройки выбранных параметров.

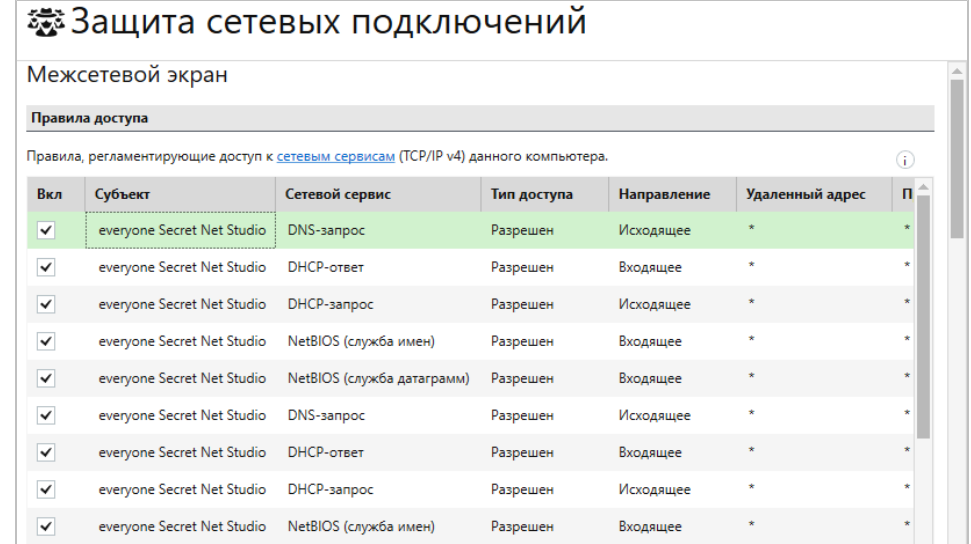

**4.** Настройте нужные параметры и для сохранения новых значений нажмите кнопку "Применить" внизу вкладки "Настройки".

## <span id="page-8-0"></span>**Порядок обработки сетевых пакетов**

Порядок обработки пакетов в Secret Net Studio зависит от направления сетевого трафика.

- Входящие пакеты первоначально выполняется проверка на соответствие настройкам сетевых протоколов, затем — на соответствие системным правилам, а затем, если пакет пропущен, — на соответствие правилам доступа.
- Исходящие пакеты сначала выполняется проверка на соответствие правилам доступа, затем — на соответствие системным правилам, а затем, если пакет пропущен, — на соответствие настройкам сетевых протоколов.

По умолчанию правила доступа к объектам обрабатываются в порядке их создания и расположения в таблице правил. Наивысшим приоритетом обладают правила, расположенные в начальных строках таблицы (см. [стр.](#page-9-0)**[10](#page-9-0)**).

При совпадении характеристик сетевого пакета с его описанием в правиле выполняется заданное действие. Если доступ запрещен, дальнейшая проверка пакета на соответствие оставшимся правилам не выполняется. Если доступ разрешен, выполняется дальнейшая проверка пакета. Пакеты сетевого трафика, не попавшие под действие ни одного из правил, пропускаются.

**Примечание.** Служебные правила, пропускающие сетевой трафик, необходимый для работы Secret Net Studio, применяются даже если предыдущие уровни проверок заблокировали пакет.

Порядок обработки пакетов для прикладных правил:

- сначала выполняется обработка пакетов, соответствующая обработке входящего трафика;
- после преобразования данных в операции над общими папками и именованными каналами выполняется проверка на соответствие прикладным правилам;
- после выполнения операций над общими папками и именованными каналами и последующего преобразования ответа в исходящие пакеты выполняется обработка, соответствующая проверке исходящего трафика.

Если операции над общими папками и именованными каналами выполняются непосредственнозащищаемым компьютером, проверкана соответствие прикладным правилам не выполняется.

## <span id="page-9-0"></span>Управление приоритетом правила

По умолчанию правила доступа к объектам обрабатываются в порядке их создания и расположения в таблице правил. Наивысшим приоритетом обладают правила, расположенные в начальных строках таблицы.

Средства Secret Net Studio позволяют изменять приоритет обработки правил.

#### Для управления приоритетом правила:

- 1. Выберите в списке правило, приоритет которого требуется изменить.
- 2. Измените приоритет правила с помощью кнопок "Вниз" и "Вверх".

## <span id="page-9-1"></span>Управление правилами доступа

Правила доступа регулируют доступ аутентифицированных и анонимных пользователей к сетевым сервисам защищаемого компьютера. Данные правила имеют более высокий приоритет, чем прикладные правила (см. стр.21).

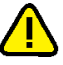

#### Внимание!

- По умолчанию правила доступа применяются для всех сетевых интерфейсов компьютера.
- $\bullet$ При изменении правил новые настройки вступают в силу в течение 4-6 минут после сохранения изменений.

#### Для управления правилами:

1. В области настройки параметров межсетевого экрана перейдите к разделу "Правила доступа".

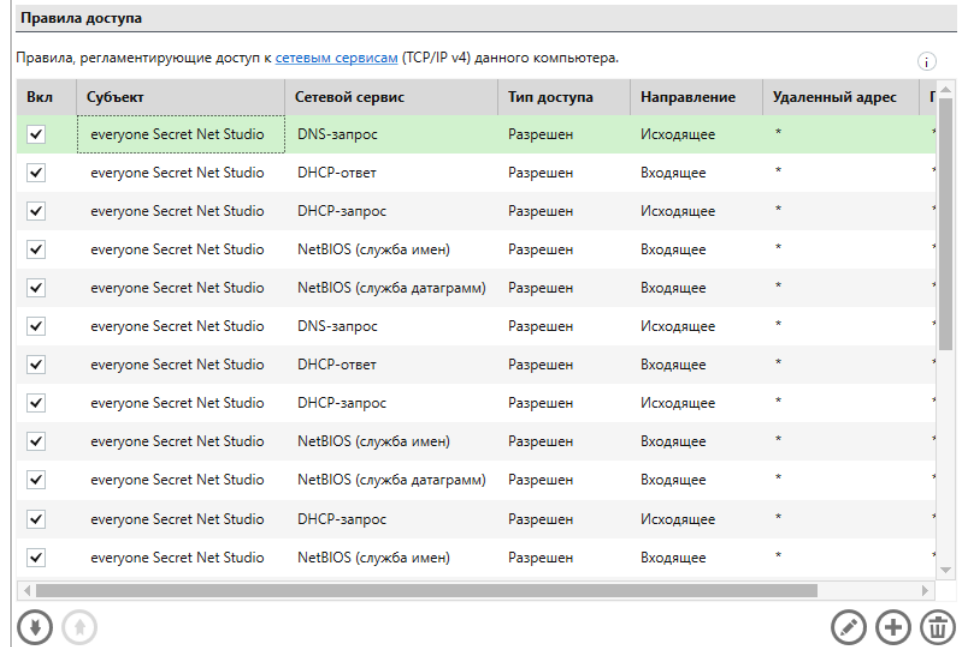

#### Для каждого правила в таблице отображаются данные:

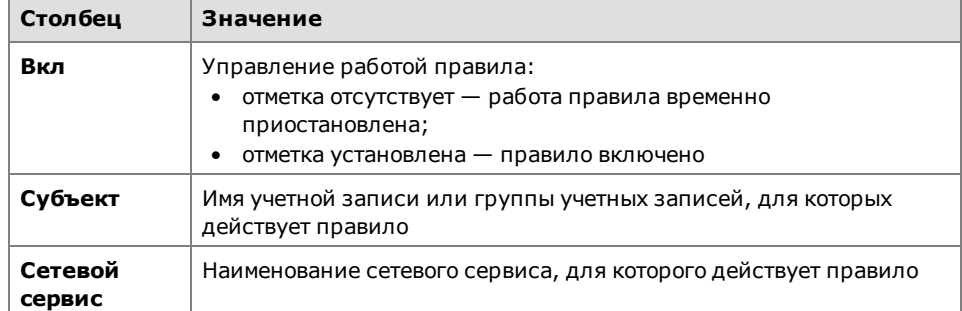

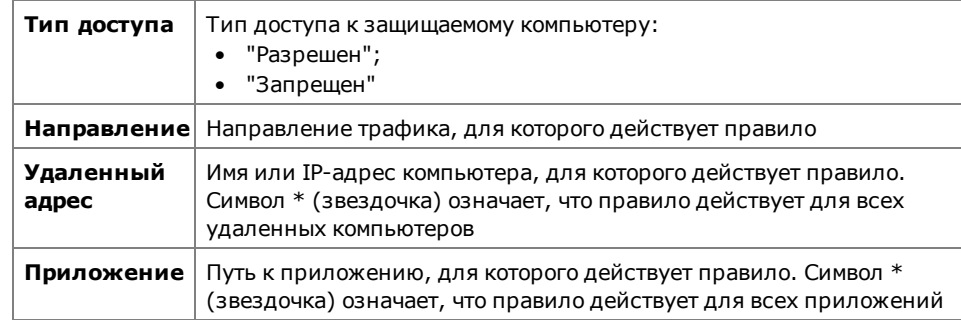

- 2. Выполните нужные действия:
	- создайте правила (см. стр.11);
	- измените параметры правил (см. стр.17);  $\bullet$
	- удалите ненужные правила (см. стр.17);
	- определите приоритет правил (см. стр.10).  $\bullet$
- <span id="page-10-0"></span>3. Нажмите кнопку "Применить" внизу вкладки "Настройки".

## Создание правила доступа

Для создания правила доступа используется специальная программа-мастер.

Совет. Для управления процедурой используйте кнопки:

- "< Назад" для возврата к предыдущему диалогу;
- "Далее >" для перехода к следующему диалогу;
- "Отмена" для прекращения процедуры.

### Для создания правила доступа:

- 
- 1. Нажмите кнопку "Добавить".

На экране появится первый диалог мастера создания правила.

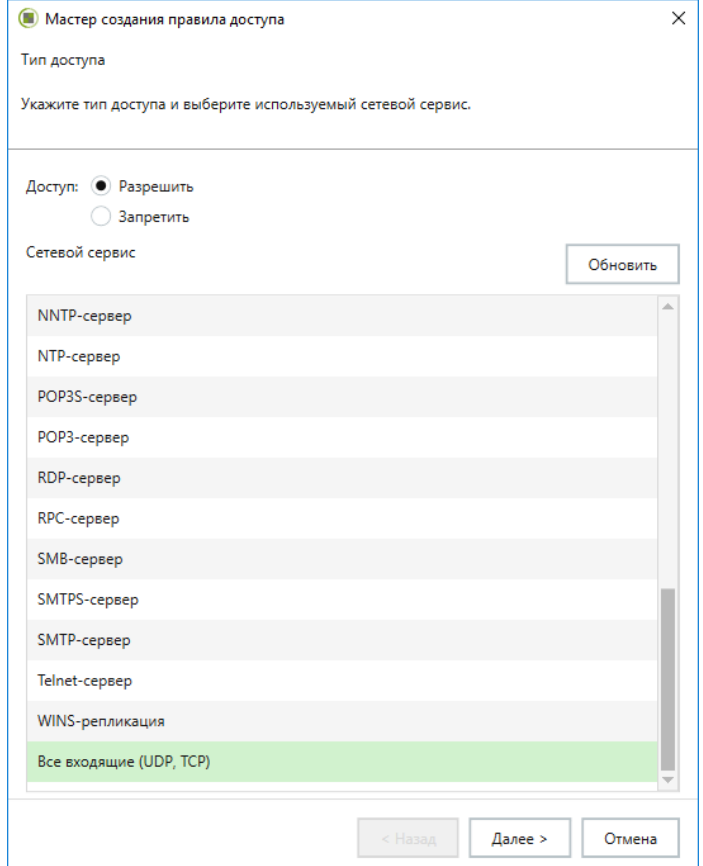

2. Настройте параметры и нажмите кнопку "Далее >".

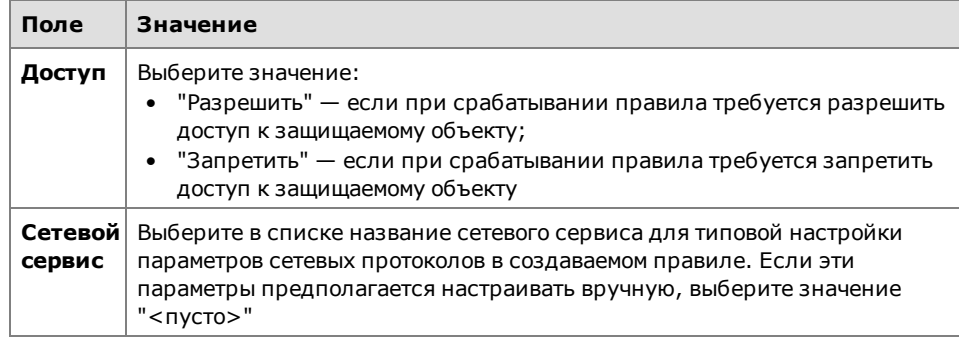

**Примечание.** В списке сетевых сервисов содержатся сервисы,заданные по умолчанию. Чтобы в списке появились сервисы, ранее созданные вручную (см. [стр.](#page-32-0)**[33](#page-32-0)**), нажмите кнопку "Обновить".

На экране появится следующий диалог мастера.

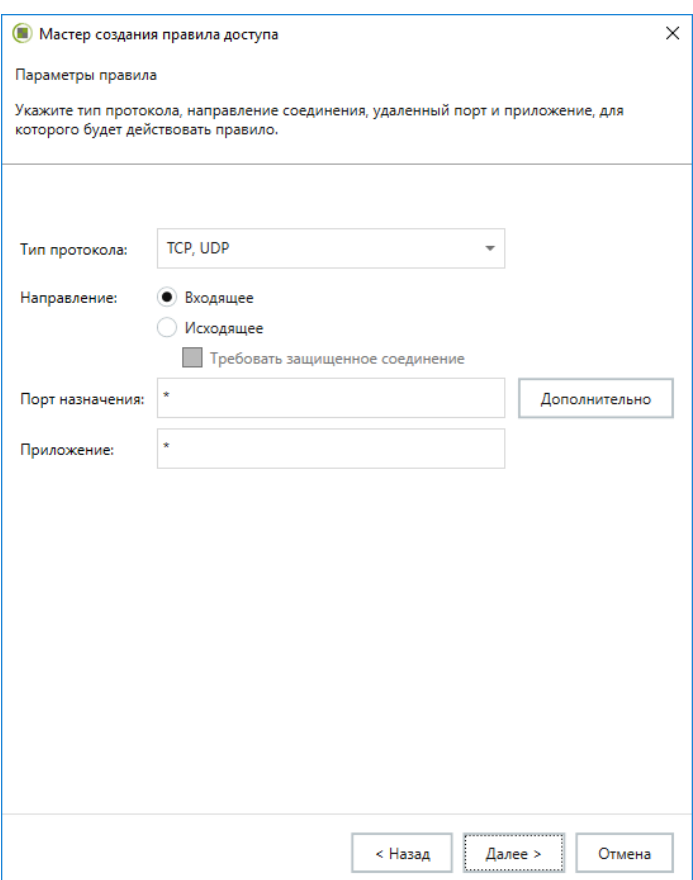

**Пояснение.** Если на предыдущем шаге мастера был выбран сетевой сервис, поля диалога будут настроены в соответствии с его параметрами. В этом случае при изменении данных параметров в полях диалога название выбранного сетевого сервиса будет заменено в правиле кратким описанием заданных параметров. При этом список сетевых сервисов изменен не будет.

**3.** Заполните поля диалога и нажмите кнопку "Далее >".

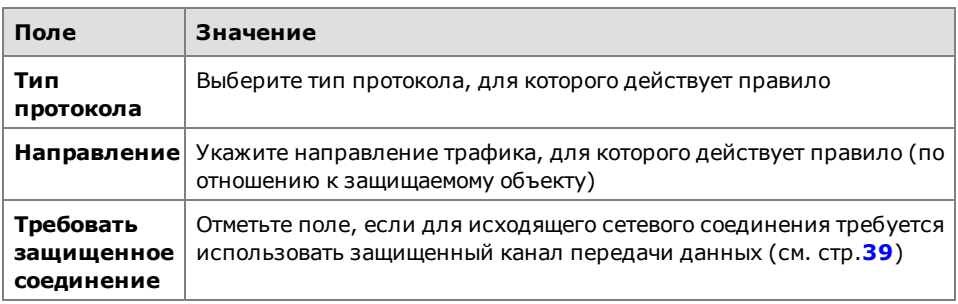

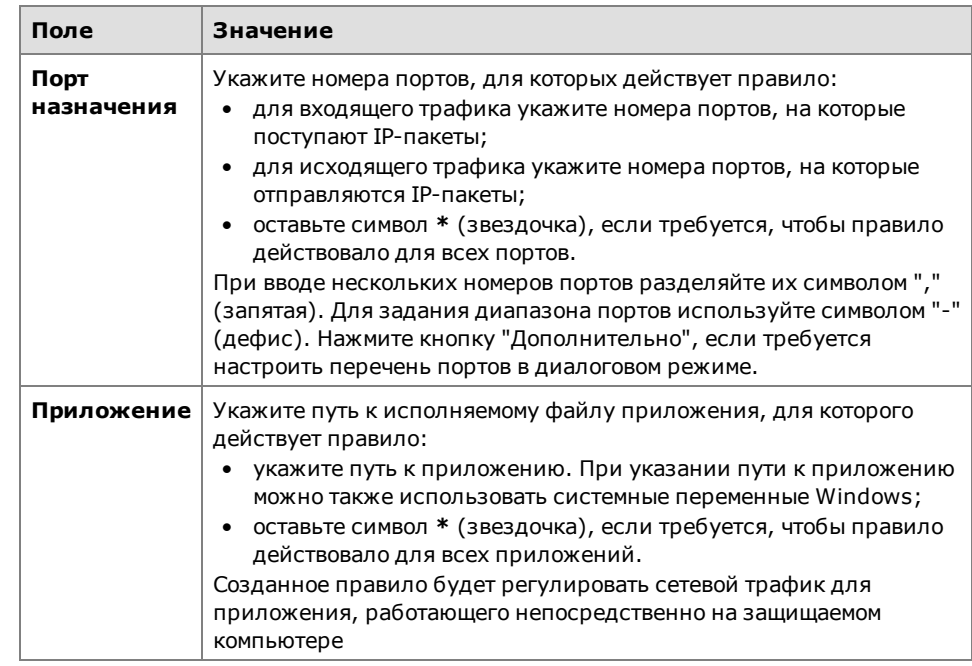

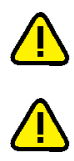

Внимание! Для корректной работы правил доступа рекомендуется указывать полный путь к исполняемому файлу приложения.

Внимание! При использовании параметра "Требовать защищенное соединение" сетевые соединения по незащищенному каналу не устанавливаются (при наличии лицензии на механизм авторизации сетевых соединений).

На экране появится диалог для выбора субъекта доступа.

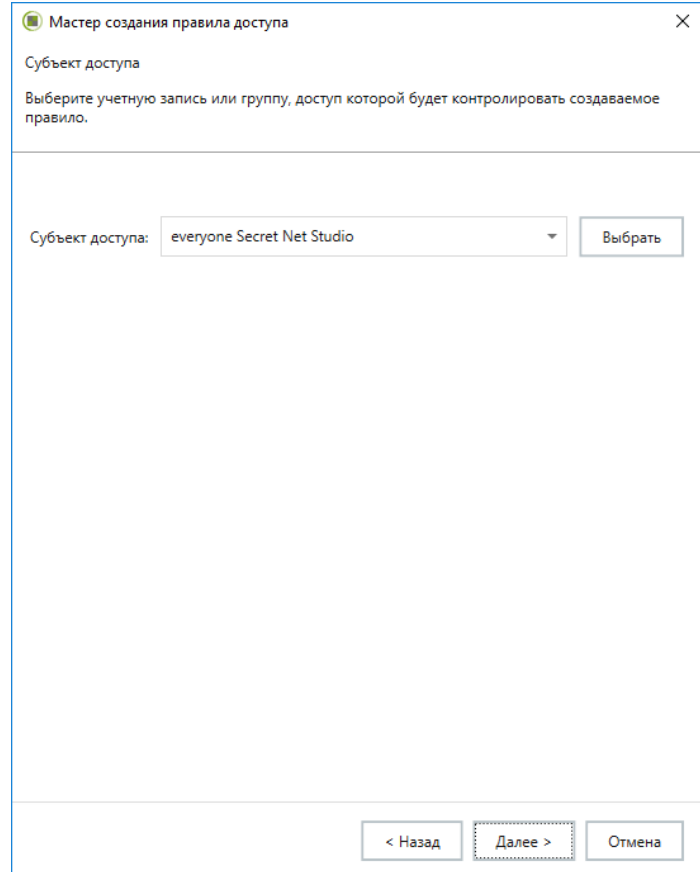

Для выбора учетных записей в стандартном для Windows диалоге нажмите кнопку "Выбрать". Данная возможность есть только при наличии лицензии на использование механизма авторизации сетевых соединений.

**4.** Укажите имя учетной записи или группы учетных записей, для которой будет действовать правило, и нажмите кнопку "Далее >".

На экране появится диалог настройки уведомлений о срабатывании правила.

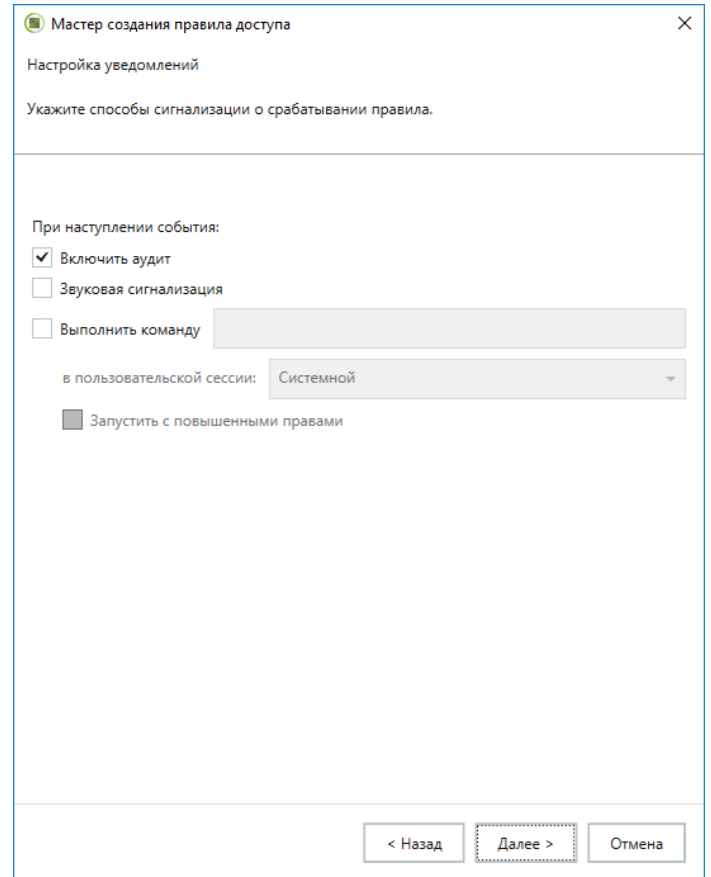

**5.** Укажите способы сигнализации о срабатывании правила, если это необходимо, и нажмите кнопку "Далее >".

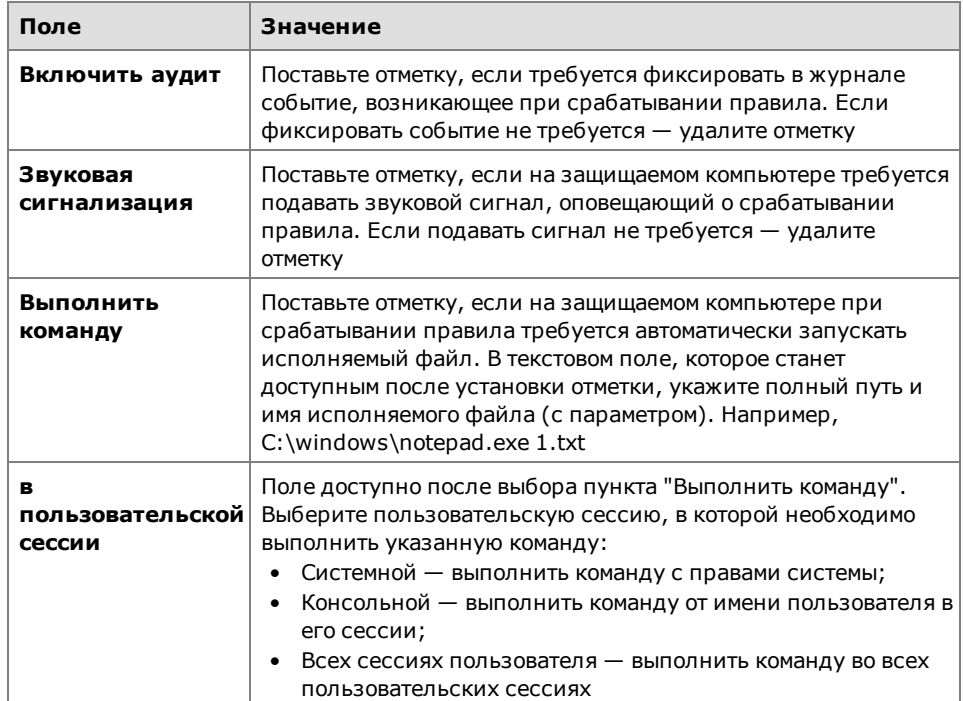

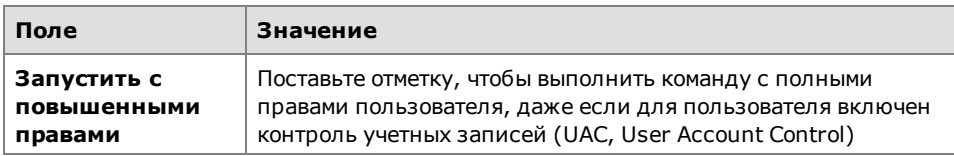

На экране появится диалог для настройки дополнительных параметров.

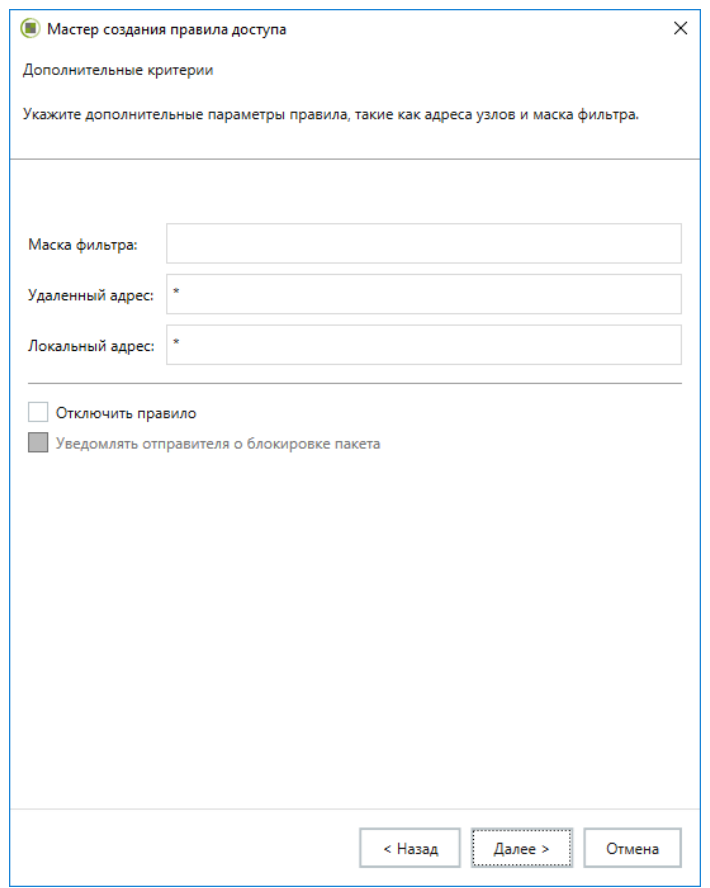

6. Укажите дополнительные параметры правила и нажмите кнопку "Далее >".

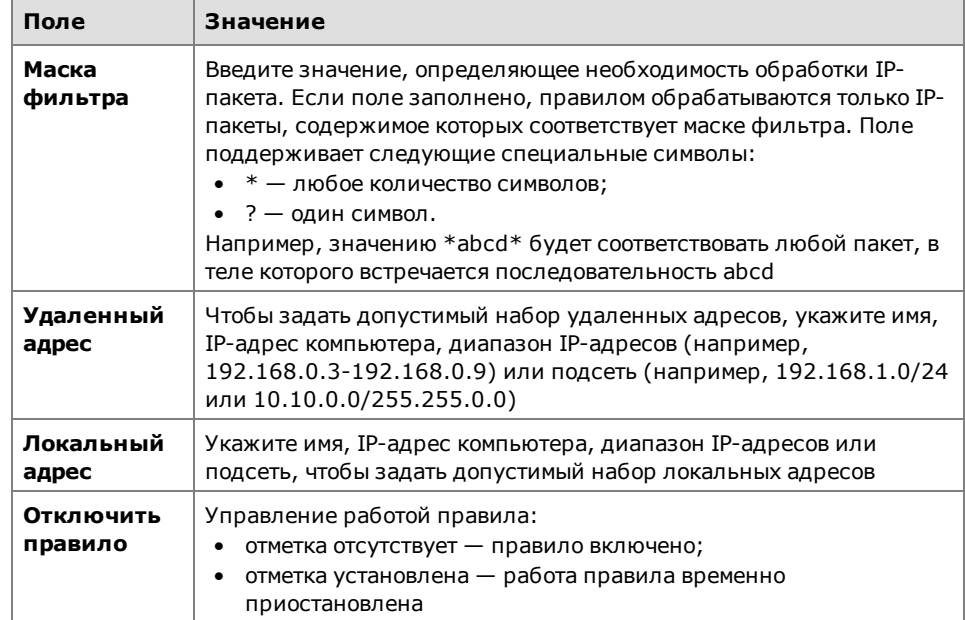

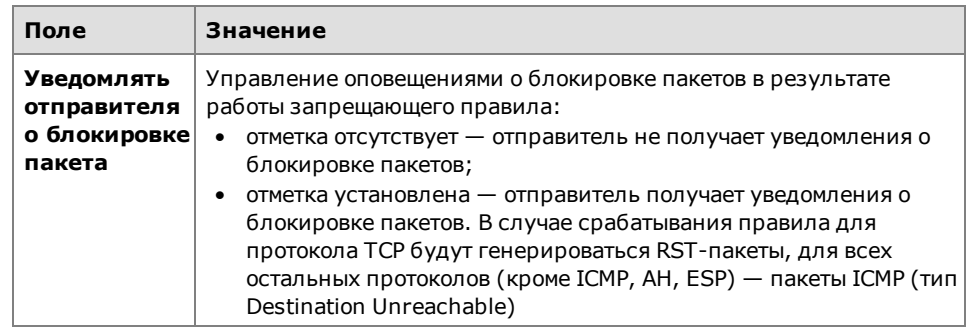

Совет. Оставьте в поле "Удаленный адрес" или "Локальный адрес" символ \* (звездочка), если требуется, чтобы правило действовало для любых адресов.

Указать несколько IP-адресов, диапазонов адресов или подсетей можно с помощью разделителя ";" (точка с запятой).

Примечание. Поле "Уведомлять отправителя о блокировке пакета" доступно для изменений в правилах с типом доступа "Запретить" и направлением трафика "Входящее".

На экране появится диалог для настройки расписания работы правила.

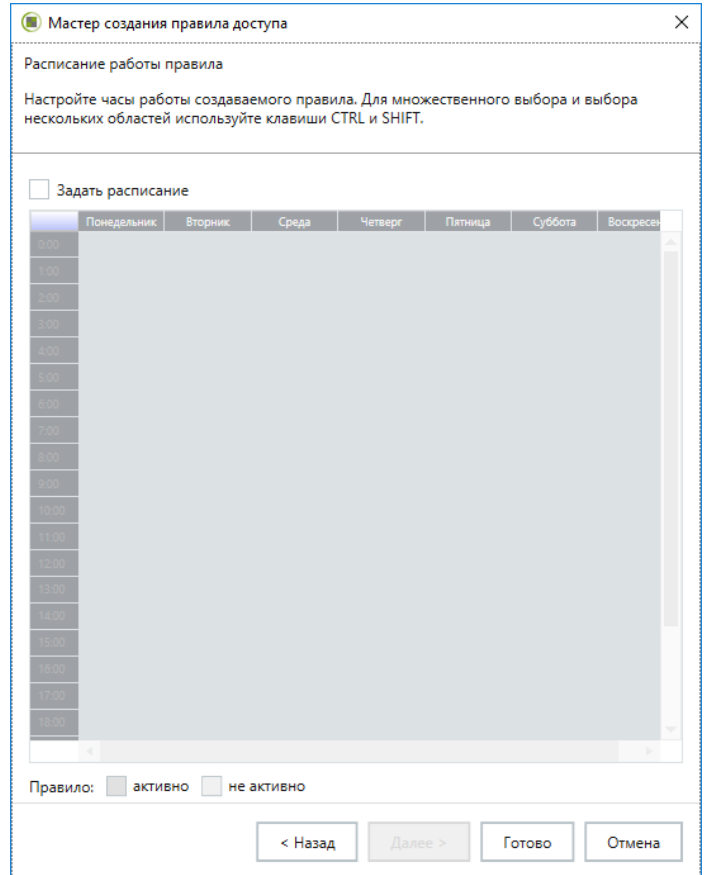

- 7. Настройте расписание работы правила, если это необходимо, и нажмите кнопку "Готово":
	- отметьте поле "Задать расписание". Станет доступной для изменения таблица, с помощью которой настраиваются параметры расписания;
	- выделите нажатием левой кнопки мыши ячейки, соответствующие дням  $\bullet$ недели и времени, в которое требуется разрешить (правило "активно") или запретить (правило "неактивно") работу правила.

Примечание. Время работы правила определяется часовым поясом, установленным для защищаемого компьютера.

Правило будет создано и отобразится в списке правил.

## <span id="page-16-0"></span>Управление работой правил доступа

Параметры правила доступа, указанные при его создании, могут быть изменены.

### Для изменения параметров правила:

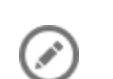

- 1. Выберите в таблице правило доступа, параметры которого нужно изменить.
- 2. Нажмите кнопку "Редактировать".

На экране появится диалог для настройки параметров правила.

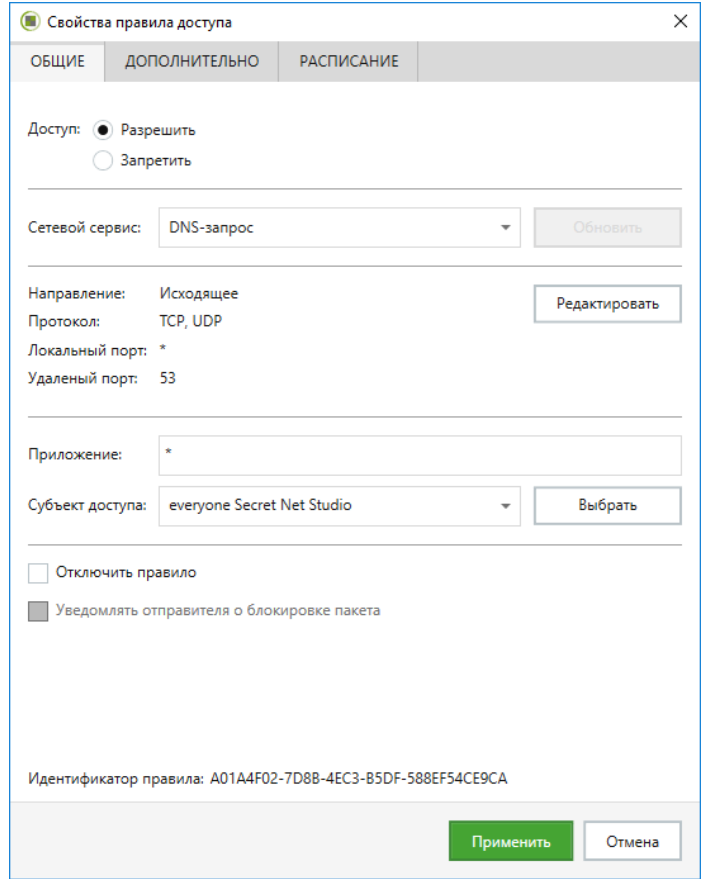

Параметры правила, содержащиеся в диалоге, аналогичны тем, что описаны в процедуре создания правила.

- 3. Для управления работой правила:
	- если требуется приостановить работу правила отметьте поле "Отключить правило". Правило будет отключено;
	- для восстановления работоспособности правила удалите отметку из  $\bullet$ поля "Отключить правило". Правило будет включено.
- 4. Укажите нужные значения параметров и нажмите кнопку "Применить".

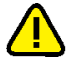

Внимание! При ошибочном создании правил, осуществляющих блокировку служебных протоколов (DNS, DHCP и т.д.), возможна потеря связи с агентом на удаленном компьютере. В этом случае нужно удалитьтакие правила в программе управления (см. ниже), а затемна защищаемом компьютере в командной строке выполнить следующую команду под именем локального администратора: C:\Program Files\Secret Net Studio\Client\Components\Network Protection\ScAuthModCfg.exe/r

## <span id="page-16-1"></span>Удаление правила доступа

### Для удаления правила доступа:

1. Выберите правила, которые требуется удалить.

Совет. Для выбора нескольких правил используйте клавиши <Ctrl> и <Shift>.

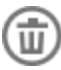

2. Нажмите кнопку "Удалить".

Выбранные правила будут удалены.

## <span id="page-17-0"></span>Управление системными правилами

Системные правила контролируют соединения с данным компьютером по протоколам семейства TCP/IP v4. Эти правила имеют более высокий приоритет, чем правила доступа к сетевым сервисам и прикладные правила.

#### Для управления системными правилами:

1. В области настройки параметров межсетевого экрана в разделе "Правила доступа" нажмите кнопку-ссылку "Показать специализированные правила доступа".

На экране появится таблица с перечнем системных правил.

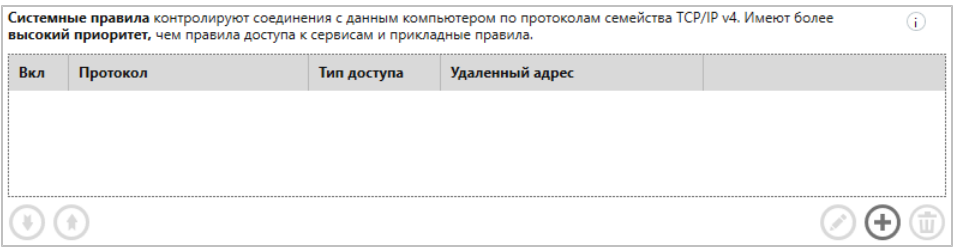

Для каждого правила отображаются следующие данные.

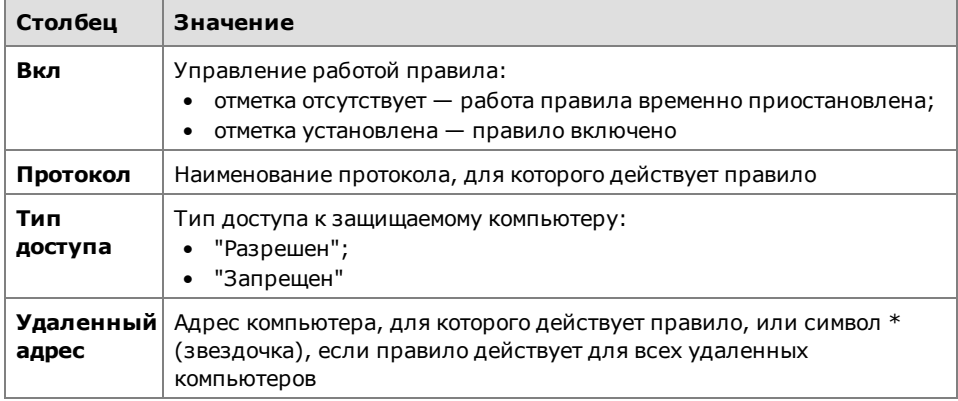

- 2. Выполните нужные действия:
	- создайте правила (см. стр. 18);  $\bullet$
	- измените параметры правил (см. стр. 20);  $\bullet$
	- удалите ненужные правила (см. стр.17);
	- определите приоритет правил (см. стр.10);
	- настройте режим защиты протокола ICMP (см. стр.32).  $\bullet$
- <span id="page-17-1"></span>3. Нажмите кнопку "Применить" внизу вкладки "Настройки".

## Создание системного правила

#### Для создания правила:

1. Нажмите кнопку "Добавить". На экране появится диалог для создания системного правила.

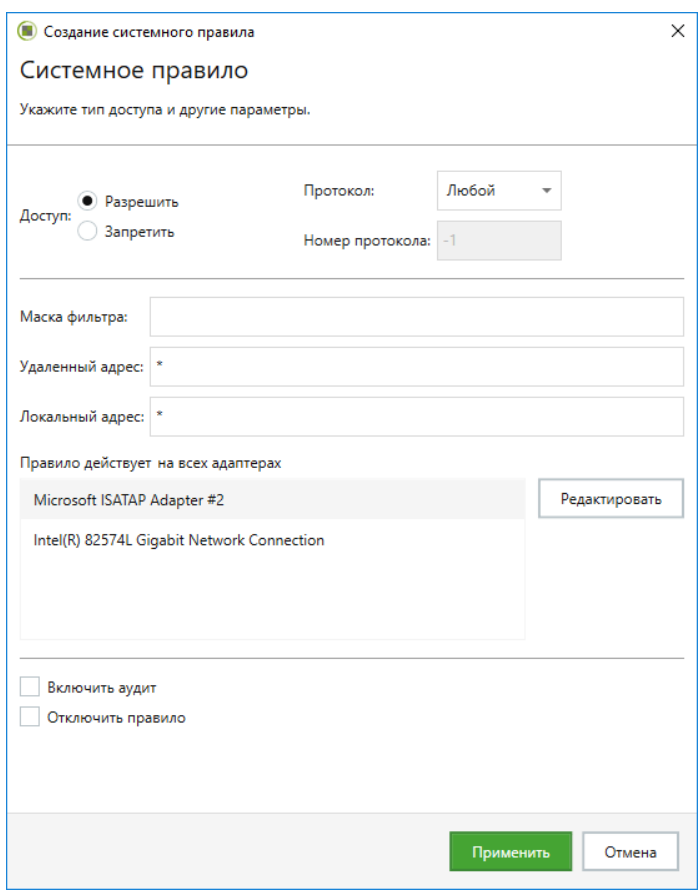

2. Настройте параметры правила и нажмите кнопку "Применить".

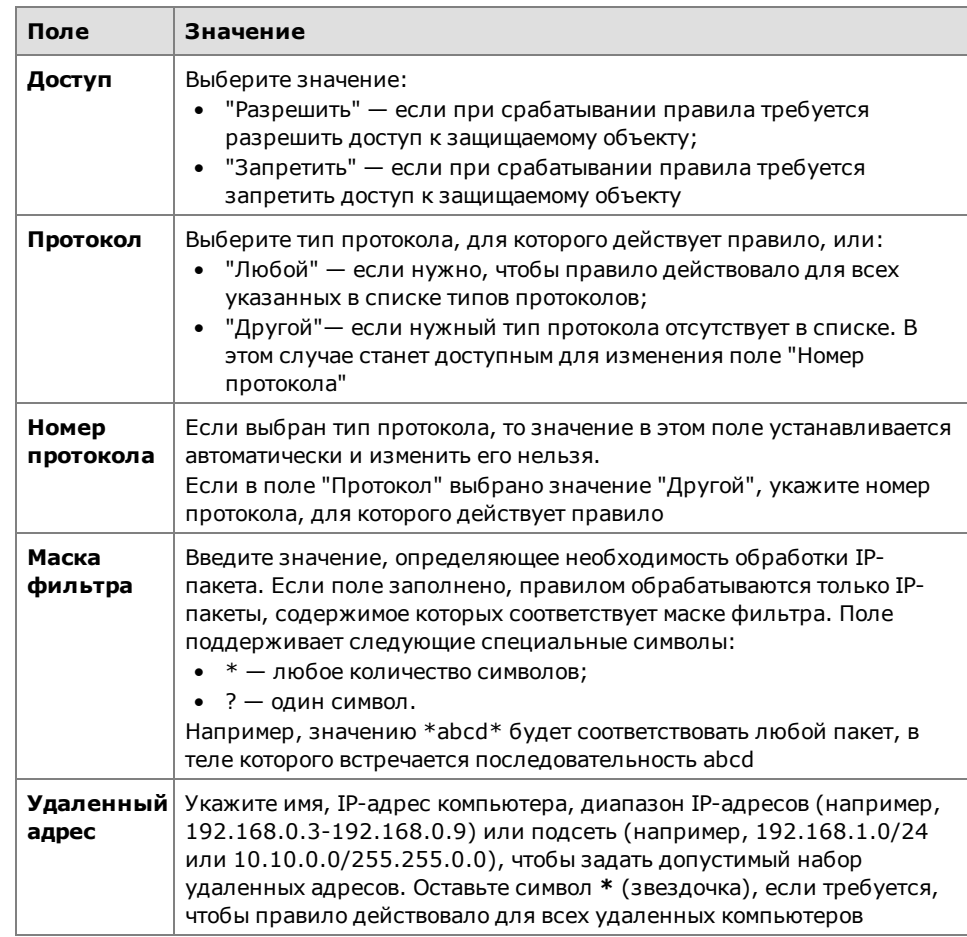

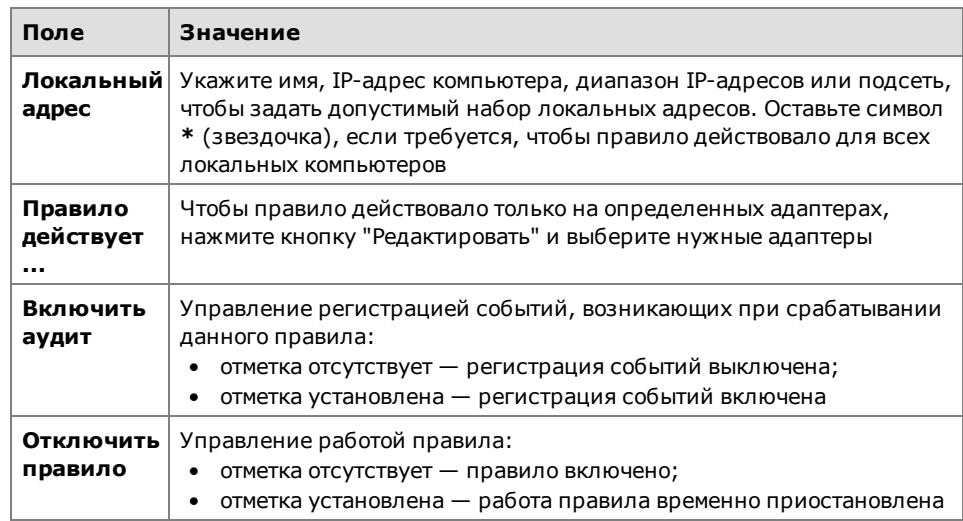

<span id="page-19-0"></span>Новое правило отобразится в списке правил.

## Управление работой системных правил

Параметры системного правила, указанные при его создании, можно изменить.

#### Для изменения параметров системного правила:

- 1. Выберите в таблице правило, параметры которого нужно изменить.
- 2. Нажмите кнопку "Редактировать".

На экране появится диалог для настройки параметров правила.

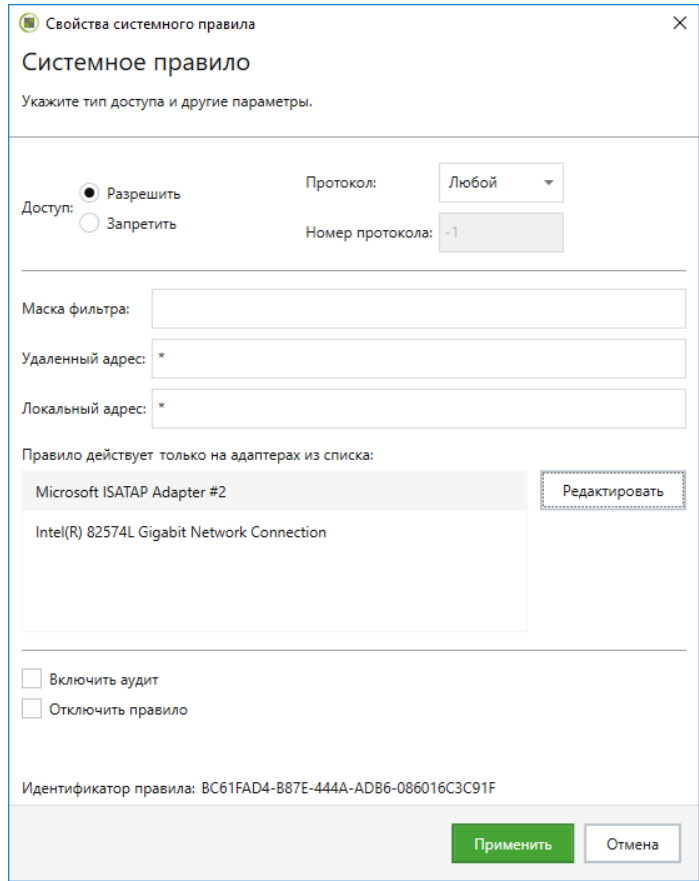

Параметры правила, содержащиеся в диалоге, аналогичны тем, что описаны в процедуре создания правила.

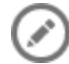

- 3. Для управления работой правила:
	- если требуется приостановить работу правила отметьте поле "Отключить правило". Правило будет отключено;
	- для восстановления работоспособности правила удалите отметку из поля "Отключить правило". Правило будет включено.
- 4. Укажите нужные значения параметров и нажмите кнопку "Применить".

## <span id="page-20-0"></span>Управление прикладными правилами

Прикладные правила регулируют доступ аутентифицированных и анонимных пользователей к общим папкам и именованным каналам на данном компьютере. Данные правила имеют минимальный приоритет.

#### Для управления правилами:

1. В области настройки параметров межсетевого экрана в разделе "Правила доступа" нажмите кнопку-ссылку "Показать специализированные правила доступа".

На экране появится таблица с перечнем прикладных правил.

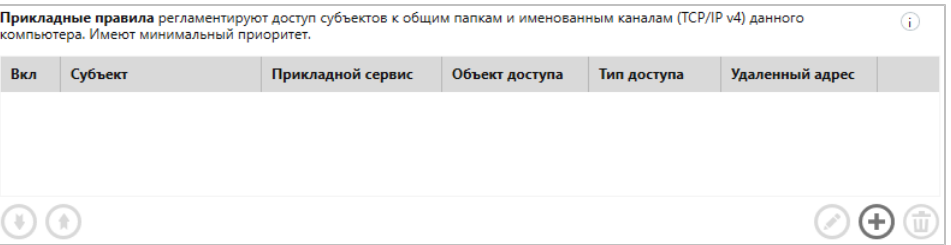

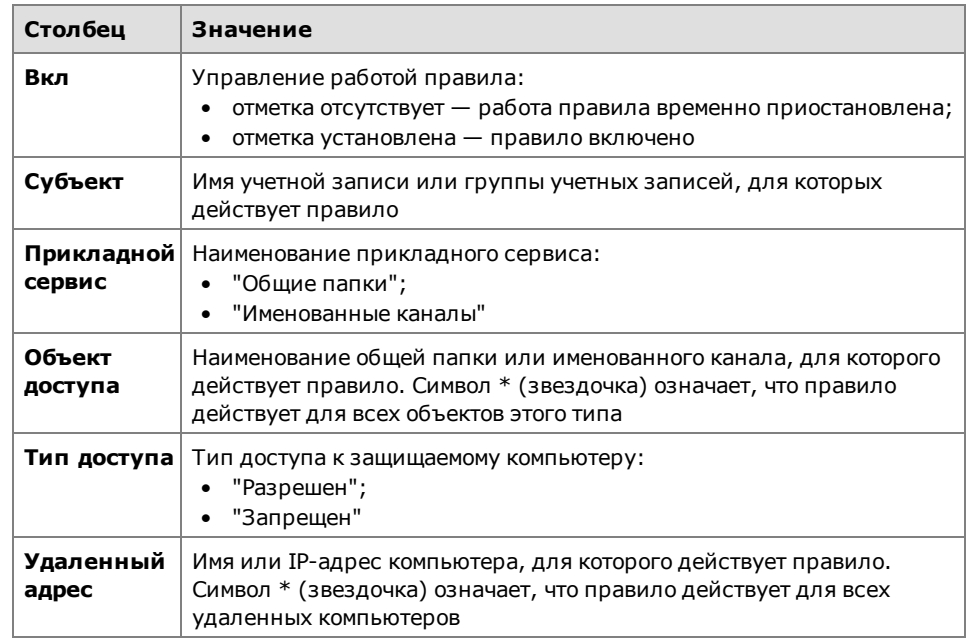

Для каждого правила отображаются данные:

- 2. Выполните нужные действия:
	- создайте правила (см. стр. 22);  $\bullet$
	- измените параметры правил (см. стр. 26);
	- удалите ненужные правила (см. стр.17);
	- определите приоритет правил (см. стр.10).
- 3. Нажмите кнопку "Применить" внизу вкладки "Настройки".

## <span id="page-21-0"></span>Создание прикладного правила

Для создания прикладного правила используется специальная программамастер.

#### Для создания правила:

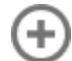

1. Нажмите кнопку "Добавить".

На экране появится первый диалог мастера создания правила.

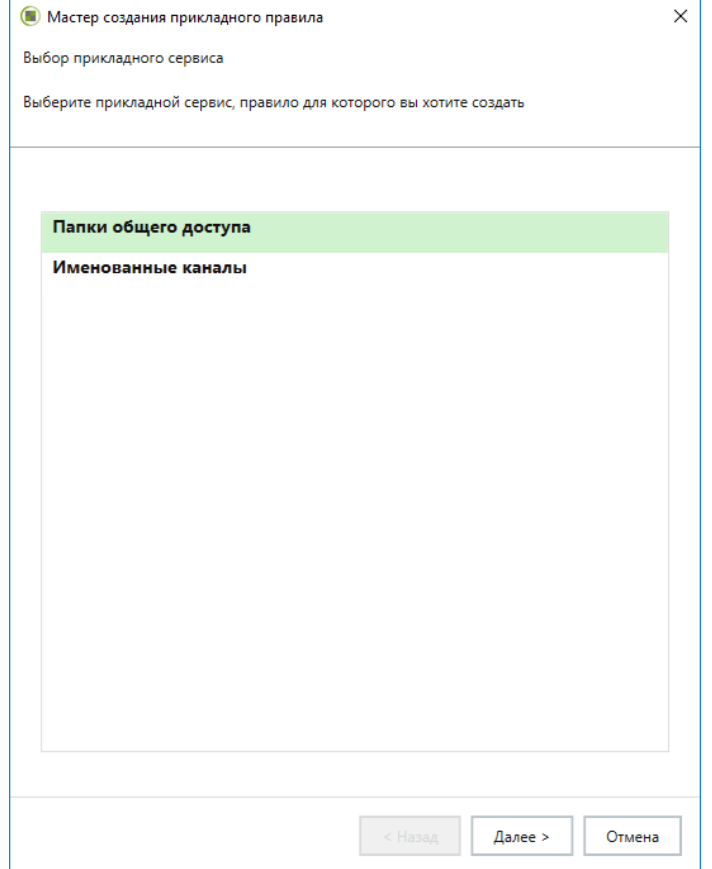

- 2. Выберите прикладной сервис, правило для которого вы хотите создать, и нажмите кнопку "Далее >":
	- $\bullet$ "Папки общего доступа" - новое правило будет контролировать доступ пользователей к указанной сетевой общей папке по протоколу SMB;
	- "Именованные каналы" новое правило будет контролировать доступ пользователей к указанному именованному каналу по протоколу Named Pipes.

Примечание. Прикладные правила позволяют разграничить доступ пользователей к общим папкам со всем их содержимым (например, \\server\share). Гранулярное разграничение доступа к подпапкам общих папок (например, \\server\share\folder) не обеспечивается.

На экране появится диалог для настройки параметров правила.

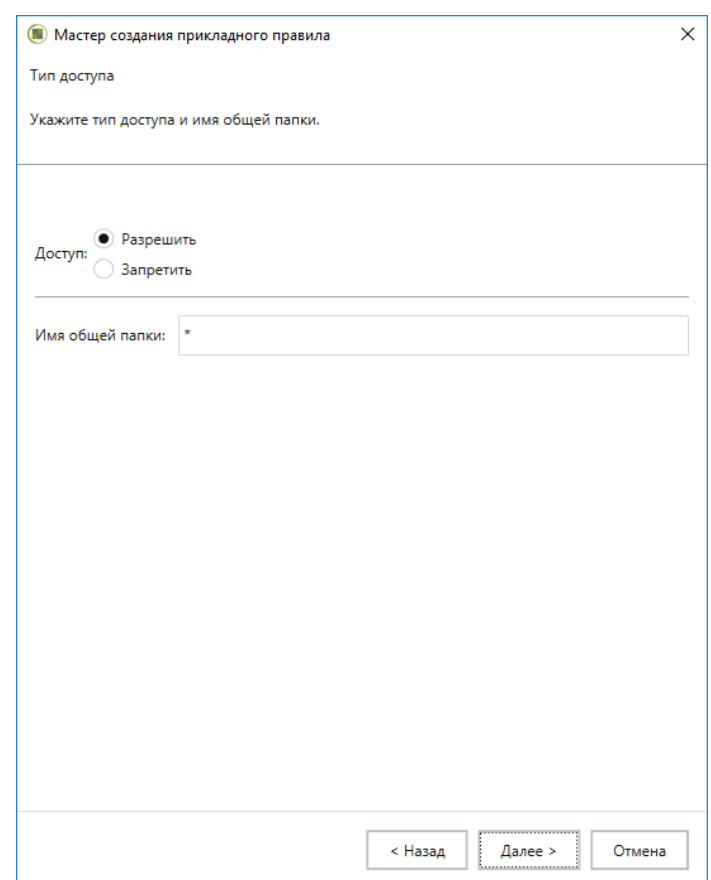

3. Укажите параметры и нажмите кнопку "Далее >".

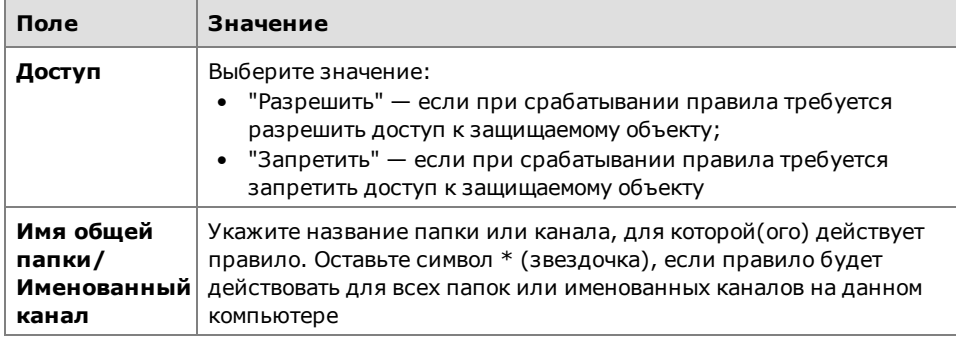

#### Пояснение.

- Имя общей папки указывается без имени компьютера, на котором она находится. Например, если сетевой путь к папке на сервере \\server\share, то укажите в поле только ее имя: share.
- В имени папки или канала могут быть использованы подстановочные символы: ? (вопросительный знак) - для замены одного символа и \* (звездочка) - для замены нескольких символов, включая пробел.
- Если доступ к общим папкам защищаемого объекта запрещен для всех пользователей (создано запрещающее правило для учетной записи everyone, в котором в качестве имени общей папки указан символ \* (звездочка)), то для того чтобы пользователи имели возможность просматривать список общих папок на данном компьютере, необходимо создать разрешающее правило для общей папки IPC\$.

На экране появится диалог для выбора учетных записей, для которых действует правило.

4. Укажите имя учетной записи или группы учетных записей, для которой будет действовать правило, и нажмите кнопку "Далее >".

Совет. Для выбора учетных записей в стандартном для Windows диалоге нажмите кнопку "Выбрать".

На экране появится диалог для настройки уведомлений о срабатывании правила.

**5.** Укажите способы сигнализации о срабатывании правила, если это необходимо, и нажмите кнопку "Далее >".

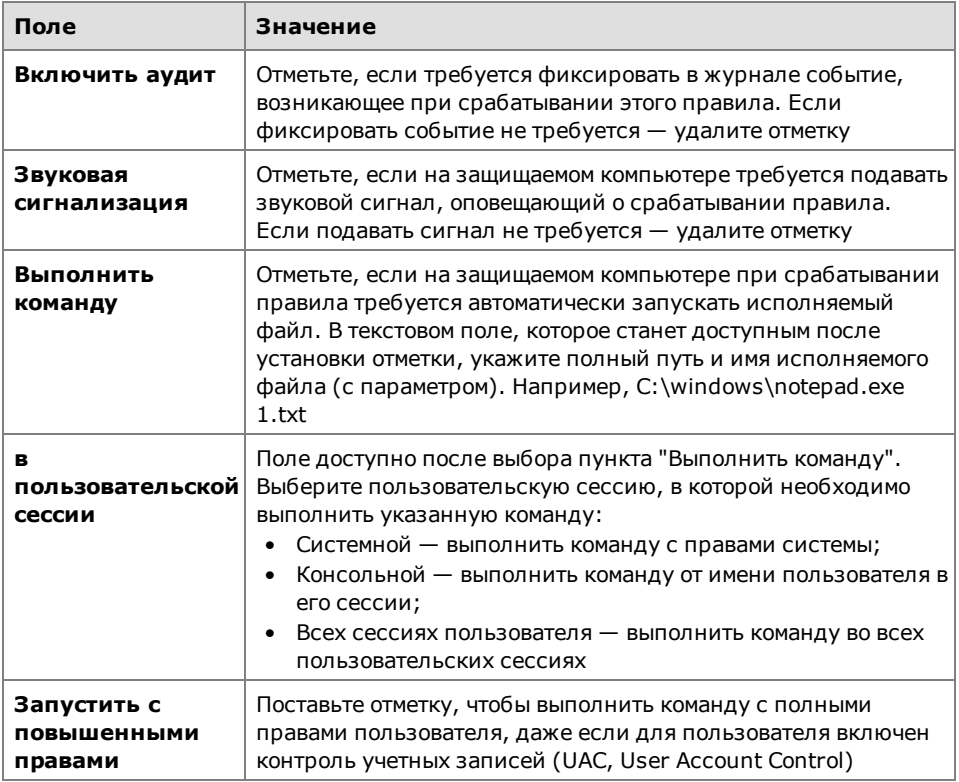

На экране появится диалог для настройки дополнительных параметров.

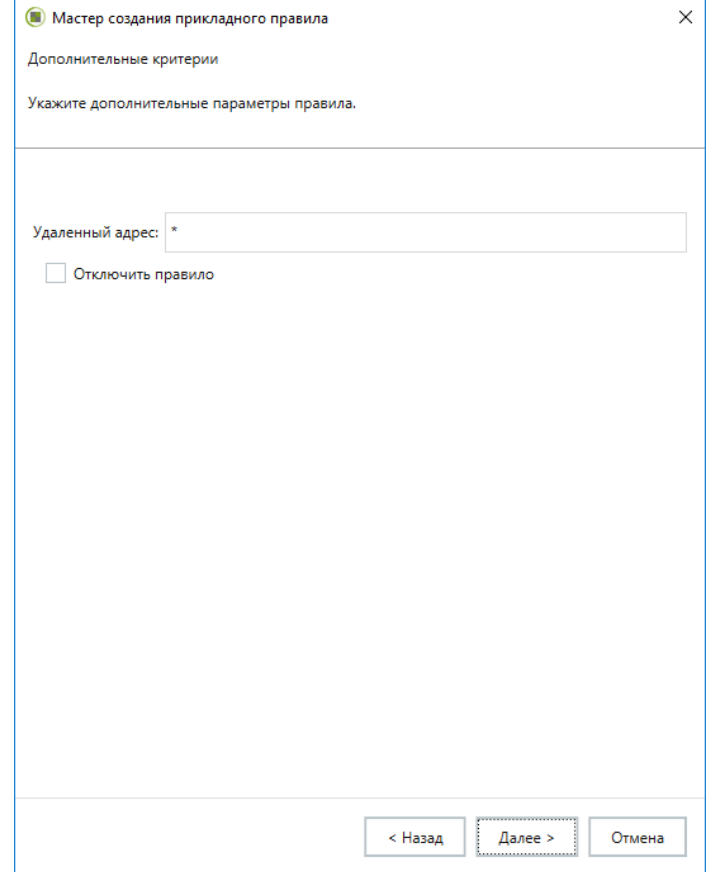

**6.** Укажите дополнительные параметры правила и нажмите кнопку "Далее >".

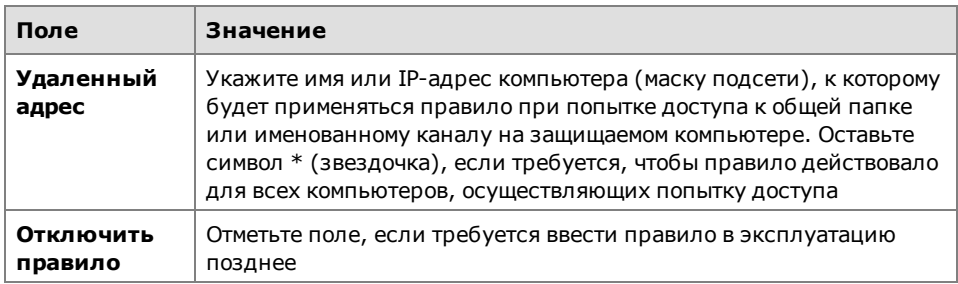

На экране появится диалог для настройки расписания работы правила.

- 7. Настройте расписание работы правила, если это необходимо, и нажмите кнопку "Далее >":
	- отметьте поле "Задать расписание". Станет доступной для изменения  $\bullet$ таблица, с помощью которой настраиваются параметры расписания;
	- выделите нажатием левой кнопки мыши ячейки, соответствующие дням недели и времени, в которое требуется разрешить (правило "активно") или запретить (правило "неактивно") работу правила.

На экране появится диалог создания дополнительного правила доступа.

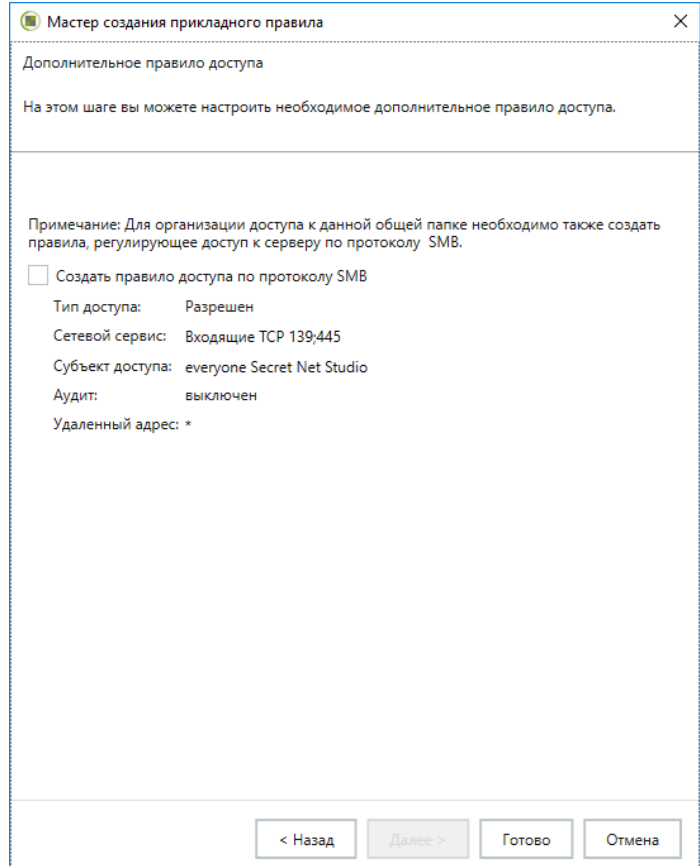

Для корректной работы прикладных правил необходимо также настроить правила прохождения IP-пакетов на транспортном уровне - по протоколу SMB. Для этого требуется создать правило доступа, разрешающее прохождение пакетов по протоколу ТСР на порт 445 (и/или 139) для учетной записи (группы), указанной в прикладном правиле.

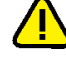

Внимание! Если прохождение пакетов по протоколу SMB запрещается, прикладные правила не работают, так как на транспортном уровне IP-пакеты блокируются.

- 8. Если требуется создать разрешающее правило доступа по протоколу SMB отметьте поле "Создать правило доступа по протоколу SMB".
- 9. Нажмите кнопку "Готово".

Новое правило будет добавлено в список прикладных правил.

При использовании функции создания дополнительного SMB-правила в списке правил доступа также отобразится правило, разрешающее использование SMB для учетной записи (группы), указанной в прикладном правиле.

## <span id="page-25-0"></span>Управление работой прикладных правил

Параметры прикладного правила, указанные при его создании, могут быть изменены.

### Для изменения параметров правила:

- 1. Выберите в таблице прикладное правило, параметры которого нужно изменить.
- 
- 2. Нажмите кнопку "Редактировать".

На экране появится диалог для настройки параметров правила.

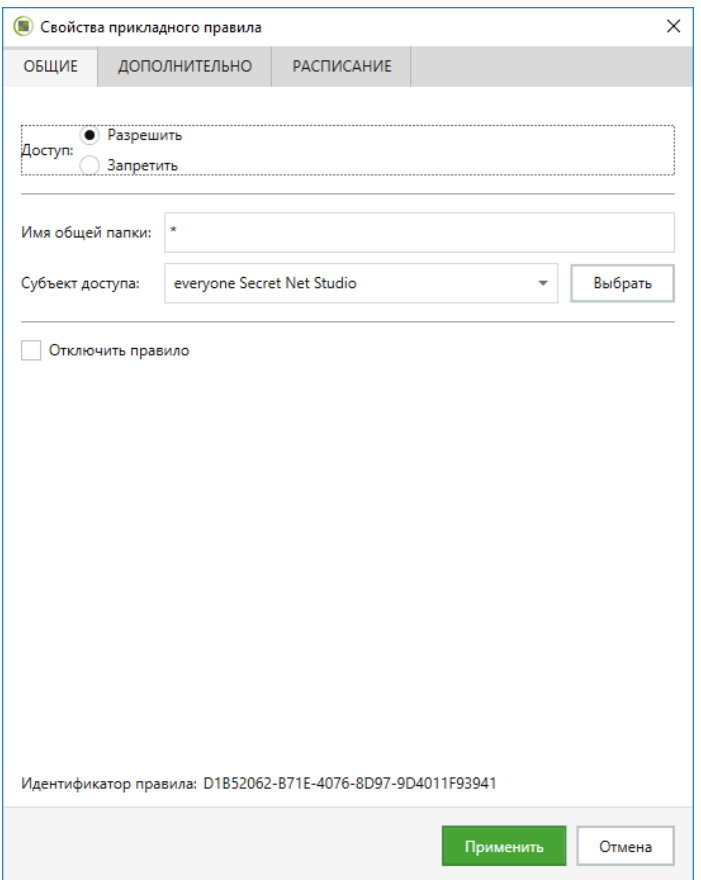

Параметры правила, содержащиеся в диалоге, аналогичны тем, что описаны в процедуре создания правила.

- 3. Для управления работой правила:
	- если требуется приостановить работу правила отметьте поле "Отключить правило". Правило будет отключено;
	- для восстановления работоспособности правила удалите отметку из поля "Отключить правило". Правило будет включено.
- 4. Укажите нужные значения параметров и нажмите кнопку "Применить".

## <span id="page-25-1"></span>Управление правилами фильтрации сетевого потока

Правила фильтрации сетевого потока предназначены для осуществления фильтрации команд сетевых протоколов, параметров команд, а также для управления доступом к ресурсам, содержащим отдельные типы мобильного кода.

Управление правилами фильтрации сетевого потока осуществляется с помощью утилиты командной строки ScAuthSrvConfig.exe (в сетевом режиме работы Secret Net Studio) или ScLocalSrvConfig.exe (в автономном режиме работы).

Утилита ScAuthSrvConfig.exe располагается на сервере безопасности в каталоге установки, по умолчанию - Secret Net Studio\Server\Authentication Server\.

Примечание. Для входа в режим управления конфигурацией утилите ScAuthSrvConfig.exe нужно передать параметры для подключения к серверу управления (см. ниже).

Утилита ScLocalSrvConfig.exe располагается на защищаемом компьютере в каталоге установки, по умолчанию - Secret Net Studio\Client\Components \Network Protection\.

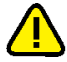

<span id="page-26-0"></span>Внимание! Для изменения локальной конфигурации с помощью утилиты ScLocalSrvConfig.exe требуется наличие прав локального администратора.

## Подключение к серверу управления

Для входа в режим управления конфигурацией утилите ScAuthSrvConfig.exe нужно передать параметры для подключения к серверу управления. Для этого откройте командную строку и выполните следующую команду:

```
ScAuthSrvConfig.exe [@argfile] [/?|h|help] [/v|version]
<domain> [/local] [kdc] [/p|password <value>] [/a|admin
<value>] [/q <value>] [/s <value>]
```
где:

- @argfile прочитать аргументы из файла;
- /? показать подробную информацию об утилите;
- /v показать номер версии утилиты;
- domain домен Kerberos;
- /local локальный режим (восстановление конфигурации);
- kdc расположение KDC (Key Distribution Center);
- /p <value> пароль администратора домена;
- /a <value> имя администратора домена;
- /g <value> команда выполнения запроса;
- /s <value> путь к script-файлу для исполнения.

#### Пример

Подключение к серверу управления, запущенному на данном компьютере: ScAuthSrvConfig.exe DOMAINNAME 127.0.0.1 /admin Administrator

где:

- DOMAINNAME домен безопасности;
- $127.0.0.1 -$  сетевой адрес сервера конфигурации;  $\bullet$
- Administrator имя администратора Secret Net Studio.

## <span id="page-27-0"></span>Создание и редактирование правил фильтрации сетевого потока

Для добавления нового правила фильтрации сетевого потока введите следующую команду в командной строке утилиты:

```
add network_stream_filtration_rule <protected_computer>
/filter <value> [/flt-case-insensetive | /flt-case-sensetive]
[/at allow|deny] [/order <value>] [/local_addrs <value>]
[/local ports <value>] [/remote addrs <value>] [/remote ports
<value>] [/direction <value>] [/audit 1|0] [/enable 1|0]
```
Доступны следующие команды и параметры правила:

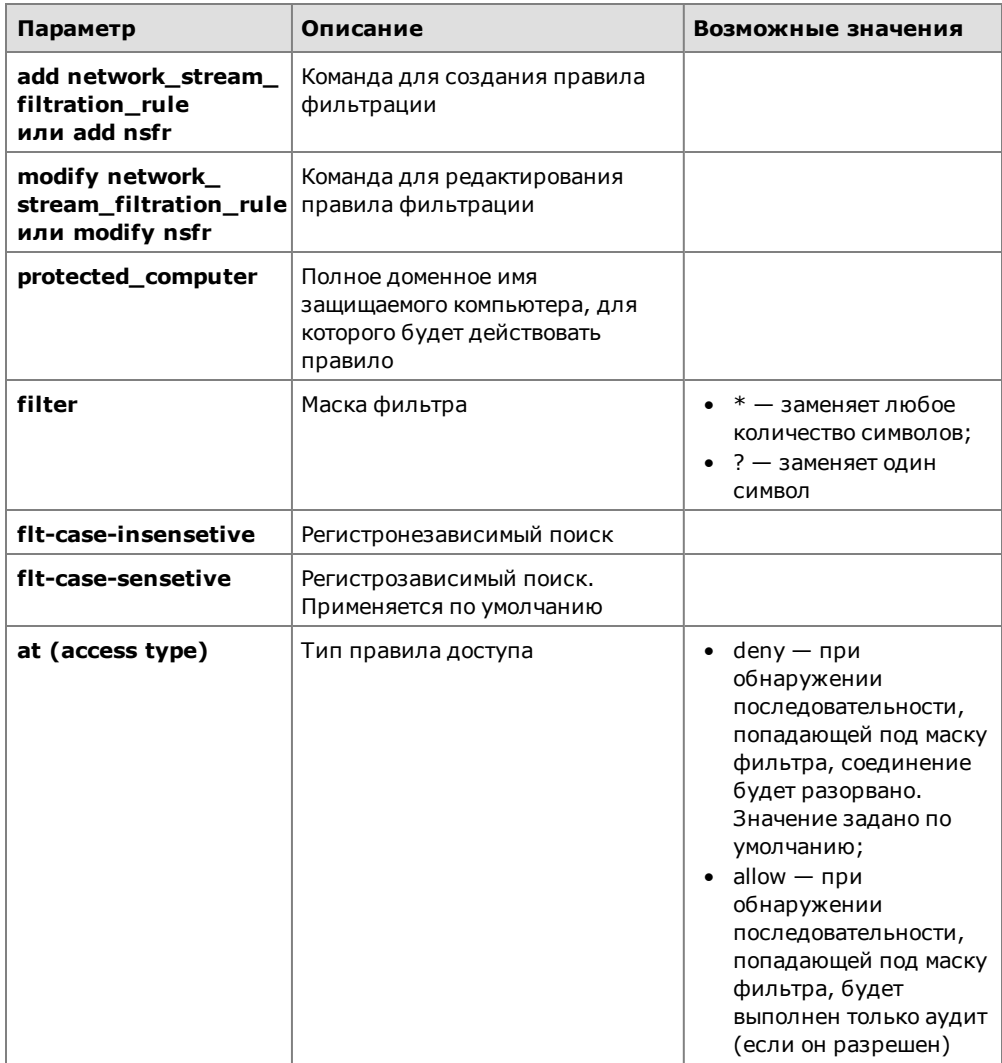

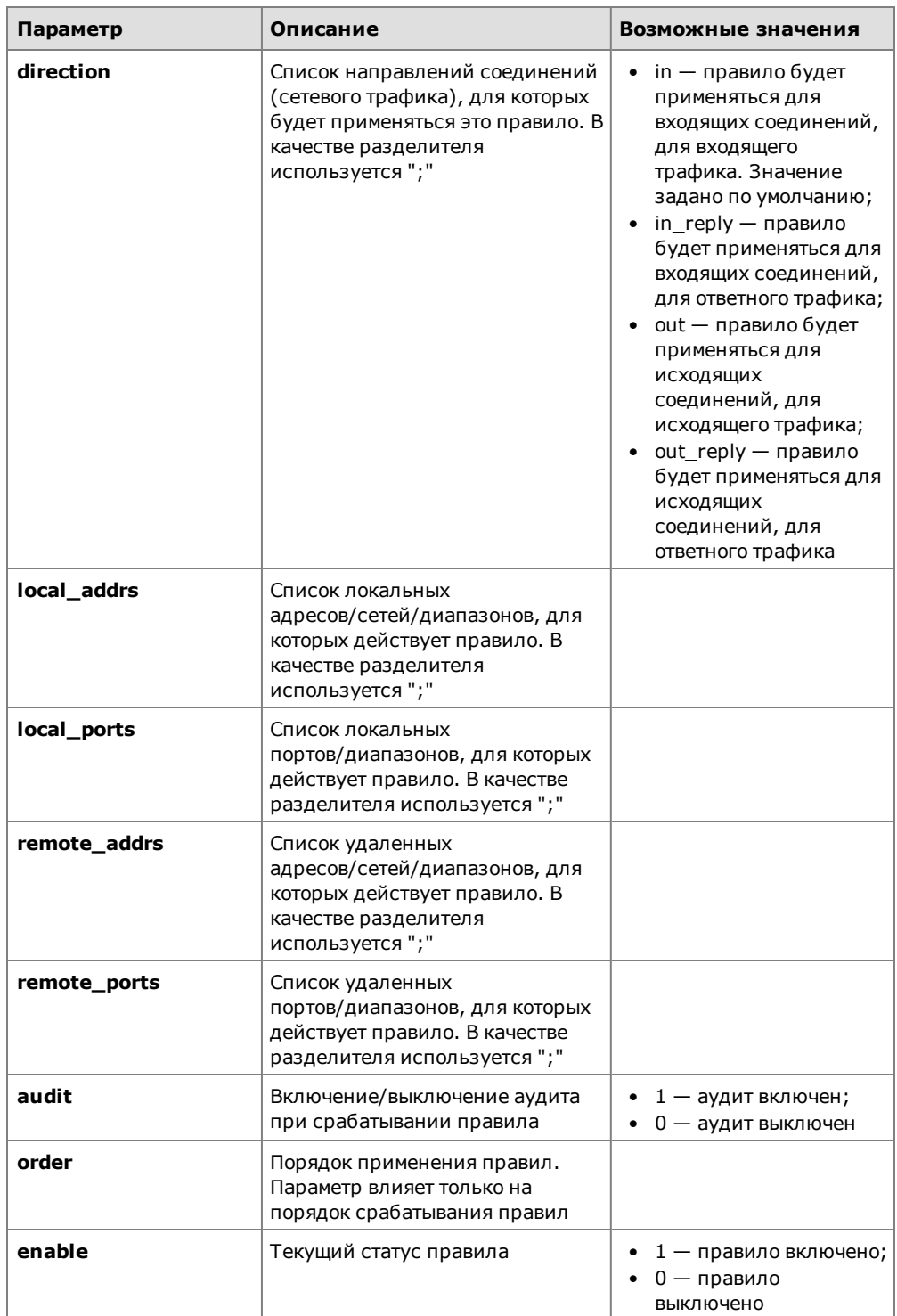

Для редактирования правила фильтрации используется следующая команда:

```
modify network stream filtration rule (nsfr) <protected
computer> <rule_id> [/filter <value>] [/at allow|deny]
[/order <value>] [/local_addrs <value>] [/local_ports
<value>] [/remote addrs <value>] [/remote ports <value>]
[/direction <value>] [/audit 1|0] [/enable 1|0]
```
где <rule\_id> - идентификатор правила, которое нужно модифицировать.

#### Примеры

### Пример 1. Фильтрация одиночной команды

Создание правила, действующего на исходящие сетевые соединения через 23 порт. Правило срабатывает при обнаружении в отправляемой команде "cmd".

```
add nsfr SP-VM01 /filter "cmd1" /direction out /remote_ports
23
```
#### **Пример 2. Фильтрация последовательности команд**

Создание правила, действующего на исходящие сетевые соединения через 23 порт.Правило срабатывает при обнаружении в отправляемых данных последовательности команд "cmd1", "cmd2" и "cmd3", между которыми может быть любое количество символов.

**add nsfr SP-VM01 /filter "cmd1\*cmd2\*cmd3" /direction out /remote\_ports 23**

#### **Пример 3. Фильтрация параметра команды**

Создание правила, действующего на исходящие сетевые соединения через 23 порт. Правило срабатывает при обнаружении в отправляемых данных команды "cmd" с параметром "param".

**add nsfr SP-VM01 /filter "cmd\*param" /direction out /remote\_ ports 23**

#### **Пример 4. Фильтрация доступа к ресурсам, содержащим отдельные типы мобильного кода**

Для фильтрации доступа к ресурсам, содержащим отдельные типы мобильного кода, применяются правила фильтрации сетевого потока, в которых в качестве фильтра используются текстовые последовательности, характерные для мобильного кода определенного типа. Например, в протоколе HTTP для запрета мобильного кода необходимо создавать правила для исходящих соединений, для ответного трафика, с фильтрацией по заголовку "Content-Type". Дополнительно фильтрация может быть выполнена с помощью проверки заголовка "Content-Disposition" и его параметра "filename".

Список заголовков "Content-Type" для разных типов мобильного кода:

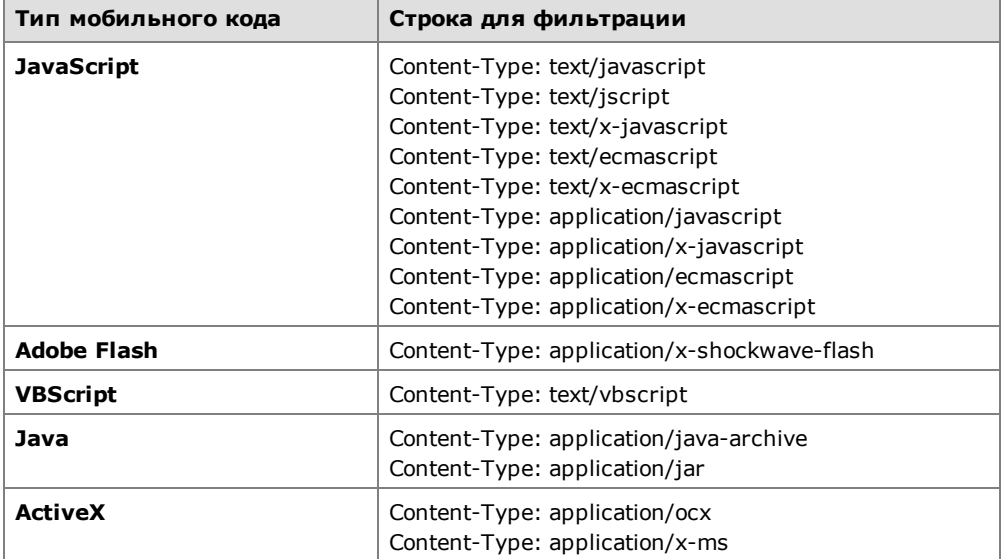

Пример создания набора правил для фильтрации мобильного кода:

```
add nsfr SP-VM01 /filter "Content-Type: application/ocx"
/flt-case-insensetive /direction out_reply /remote_ports 80
add nsfr SP-VM01 /filter "Content-Type: application/x-ms"
/flt-case-insensetive /direction out_reply /remote_ports 80
add nsfr SP-VM01 /filter " Content-Disposition*filename*ocx"
/flt-case-insensetive /direction out_reply /remote_ports 80
```
Правила блокируют загрузку ActiveX- компонентов по протоколу HTTP, работающему через 80 порт.

### <span id="page-30-0"></span>**Просмотр правил фильтрации сетевого потока**

Чтобы просмотреть список правил фильтрации сетевого потока, выполните команду:

```
show network_stream_filtration_rules(nsfrs) <protected_
computer>
```
где <protected\_computer> - имя защищаемого компьютера.

**Пример**

```
show nsfrs SP-VM01
id {ca541ade-b955-4cf2-8894-d020aac9d9ac}
order 124000
access deny
content-filter cmd1*cmd2*cmd3
direction out
proto 6
local-addr *(*)
remote-addr *(23)
```
Просмотреть детальную информацию об отдельном правиле фильтрации сетевого потока можно с помощью команды:

**show network\_stream\_filtration\_rule(nsfr) <protected\_ computer> <id>**

где:

- <protected\_computer> имя защищаемого компьютера;
- <id> идентификатор правила.

#### **Пример**

```
show nsfr SP-VM01 {ca541ade-b955-4cf2-8894-d020aac9d9ac}
server: sp-vm01
id {ca541ade-b955-4cf2-8894-d020aac9d9ac}
order 124000
access deny
content-filter cmd1*cmd2*cmd3
enabled 1
direction out
proto 6
local-addr *(*)
remote-addr *(23)
audit 1
```
### <span id="page-30-1"></span>**Удаление правила фильтрации сетевого потока**

Чтобы удалить правило фильтрации сетевого потока, выполните команду:

```
delete network_stream_filtration_rule(nsfr) <protected_
computer> <id>
```
### <span id="page-30-2"></span>**Управление сетевыми протоколами**

Средства Secret Net Studio позволяют настроить доступ к защищаемым компьютерам по протоколам сетевого уровня IPv4, IPv6, Novell IPX, а также некоторым протоколам с устаревшим форматом Ethernet-кадра (LLC, IPX). По умолчанию работа этих протоколов запрещается, за исключением протокола IPv4.Эти настройки имеют более высокий приоритет,чем правиладоступа к сетевым сервисам, прикладные правила и системные правила.

#### **Для управления сетевыми протоколами:**

**1.** В области настройки параметров межсетевого экрана перейдите к разделу "Настройки | Протоколы".

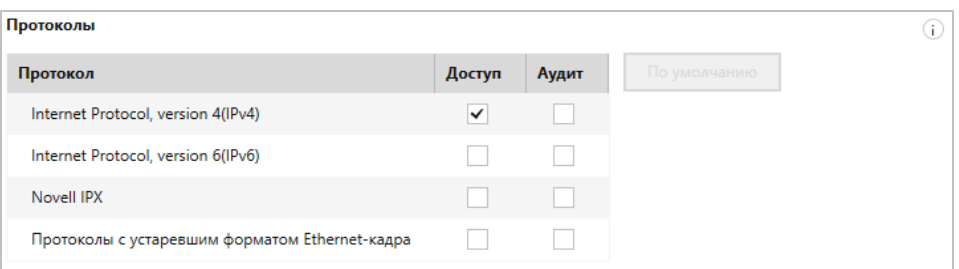

**2.** В столбце "Доступ" удалите отметки из ячеек протоколов, которые требуется отключить. Для включения протоколов поставьте отметки.

**Внимание!** По умолчанию доступ к защищаемым компьютерам разрешен только по протоколу IPv4. Не рекомендуется разрешать доступ по остальным протоколам,так как сетевой трафик по ним не контролируется межсетевым экраном Secret Net Studio.

**3.** В столбце "Аудит" отметьте ячейки тех протоколов, для которых требуется фиксировать в журнале события прохождения каждого пакета. Если фиксировать события не требуется — удалите отметку.

По умолчанию режим аудита для всех протоколов выключен.

**Внимание!** При включенном режиме аудита количество регистрируемых в журнале Secret Net Studio событий будет очень большим. Это может замедлить работу системы.

**Пояснение.** Значение поля "Аудит" в настройках сетевых протоколов не связано со значением поля "Включить аудит" в свойствах правил доступа.

**4.** Для сохранения новых значений параметров нажмите кнопку "Применить" внизу вкладки "Настройки".

**Совет.** Для возврата таблицы к первоначальному состоянию используйте кнопку "По умолчанию".

Настройка "Протоколы с устаревшим форматом Ethernet-кадра" позволяет заблокировать Ethernetкадры, в заголовке которых вместо типа кадра содержится значение его длины. Посредством таких кадров на защищаемый сервер может пройти трафик IPX, SMB поверх NetBEUI и даже IP-трафик.

## <span id="page-31-0"></span>**Настройка режима защиты протокола ICMP**

Режим защиты протокола ICMP используется для организации обмена сообщениями по данному протоколу. По умолчанию режим управления пакетами протокола ICMP выключен.

#### **Для настройки параметров режима:**

**1.** В области настройки параметров межсетевого экрана перейдите к разделу "Настройки | ICMP-защита".

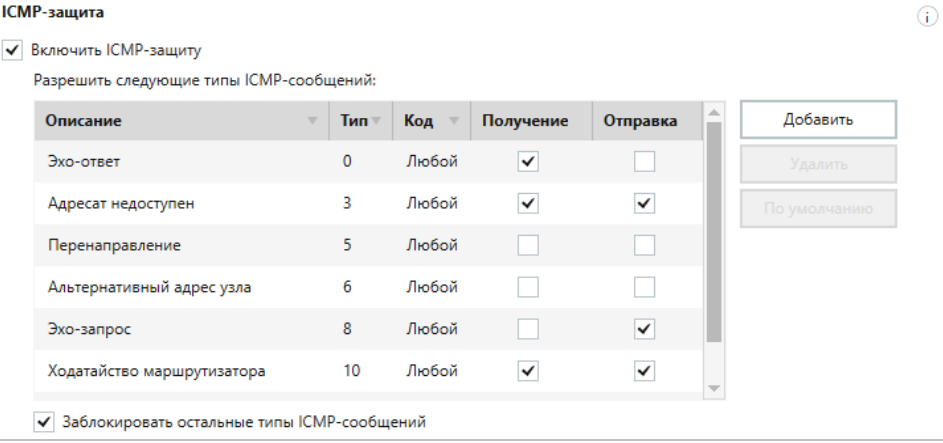

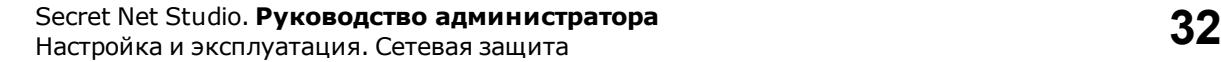

Типы пакетов протокола ICMP представлены в виде таблицы. Для каждого типа отображаются следующие данные:

- описание типа пакета;
- тип пакета;
- код пакета;
- средства управления прохождением пакетов.
- **2.** Настройте нужные параметры.

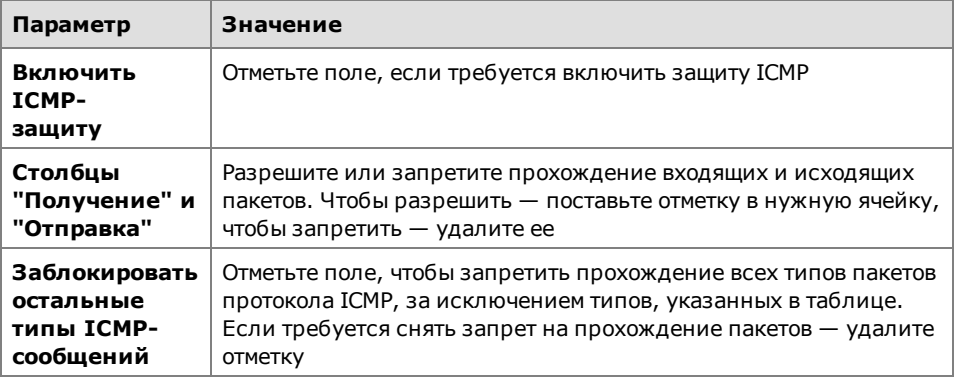

**Совет.** Используйте кнопки справа от таблицы для добавления типов ICMP- сообщений ("Добавить"), удаления выбранных строк ("Удалить" – нельзя удалить строки, содержащиеся в таблице по умолчанию) или возврата таблицы к первоначальному состоянию ("По умолчанию").

**3.** Для сохранения новых значений параметров нажмите кнопку "Применить" внизу вкладки "Настройки".

Режим обработки пакетов протокола ICMP будет настроен в соответствии с указанными параметрами.

## <span id="page-32-0"></span>**Управление сетевыми сервисами**

Сетевые сервисы — это список шаблонов наиболее распространенных настроек сетевых протоколов. Для каждого сервиса указываются следующие данные:

- название сетевого сервиса;
- направление трафика, для которого действует сетевой сервис;
- тип протокола сетевого сервиса;
- порт компьютера, для которого действует сетевой сервис.

#### **Для управления сетевыми сервисами:**

**1.** В области настройки параметров межсетевого экрана в разделе "Правила доступа" нажмите кнопку-ссылку "сетевым сервисам".

На экране появится следующий диалог.

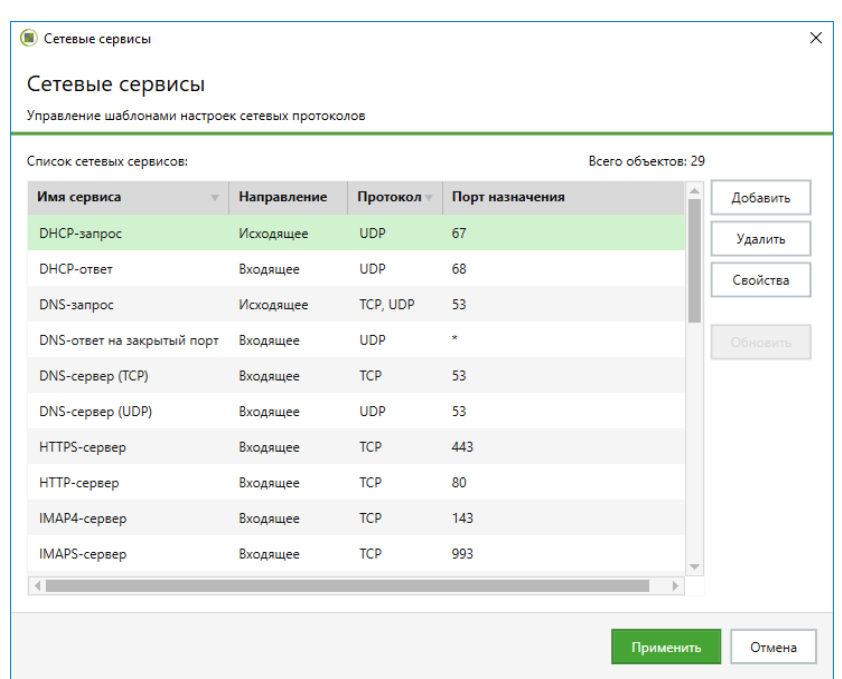

**2.** Для создания сетевого сервиса нажмите кнопку "Добавить". На экране появится диалог для настройки параметров сервиса.

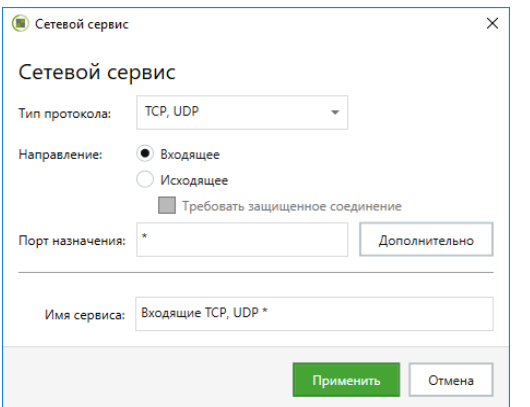

**3.** Укажите параметры сервиса и нажмите кнопку "Применить".

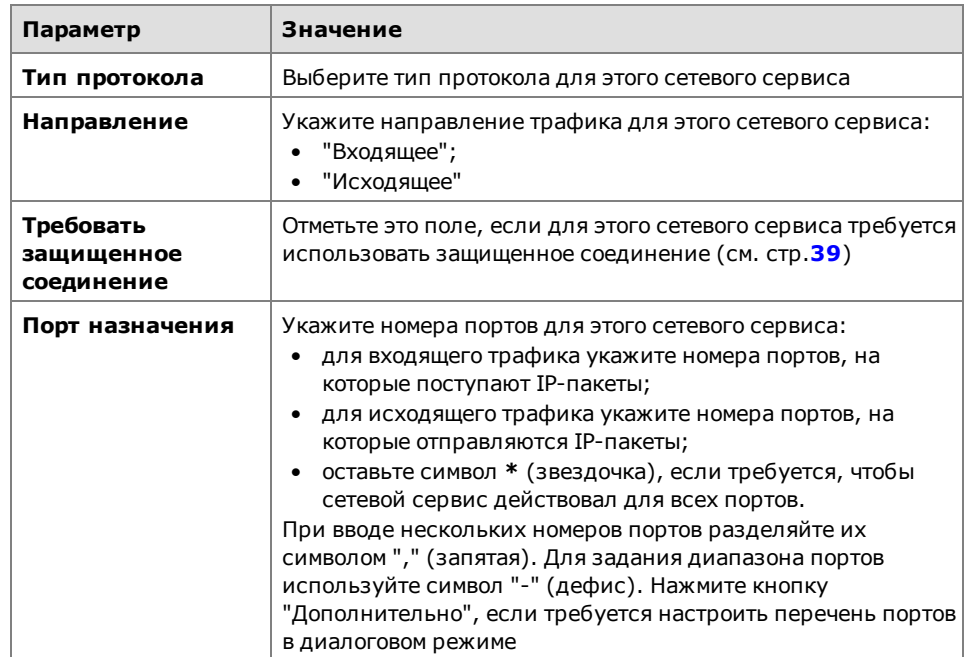

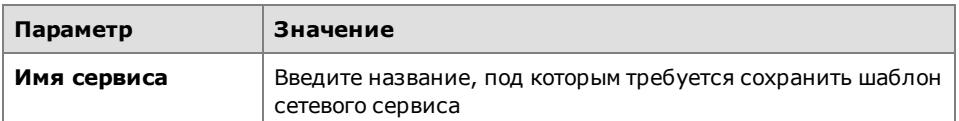

Сетевой сервис будет создан и отобразится в списке сетевых сервисов.

- 4. Для удаления сетевого сервиса выберите его в списке и нажмите кнопку "Удалить".
- 5. Для изменения параметров сетевого сервиса выберите его в списке и нажмите кнопку "Свойства". В появившемся диалоге измените параметры сервиса, руководствуясь описанием, приведенным в п.3 данной процедуры, и нажмите кнопку "Применить".
- 6. Для сохранения изменений нажмите кнопку "Применить" в диалоге настройки сетевых сервисов.
- 7. Для сохранения новых значений параметров нажмите кнопку "Применить" внизу вкладки "Настройки".

## <span id="page-34-0"></span>Настройка режима обучения

Режим обучения используется на этапе ввода системы защиты в эксплуатацию. Данный режим позволяет составить базовый набор правил доступа, необходимый для функционирования защищаемого компьютера. Правила доступа составляются на основе информации о сетевой активности приложений на данном компьютере.

#### Для настройки параметров режима:

1. В области настройки параметров межсетевого экрана перейдите к разделу "Режим обучения".

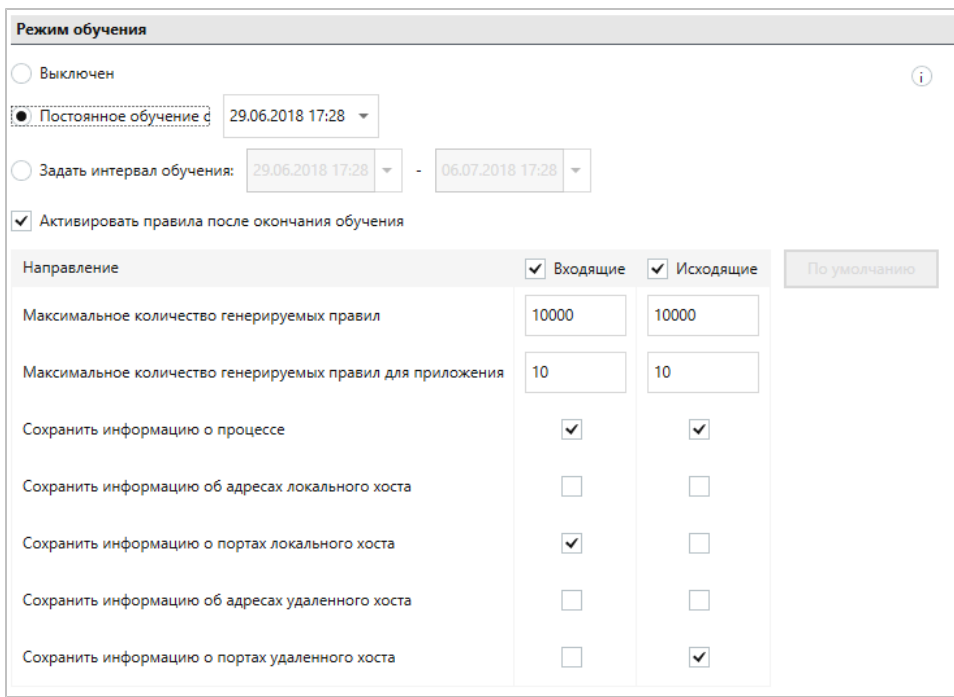

- 2. Если требуется включить режимобучения, отметьте поле "Постоянное обучение с" или "Задать интервал обучения" и укажите дату начала обучения или временной интервал.
- 3. Настройте параметры режима обучения.

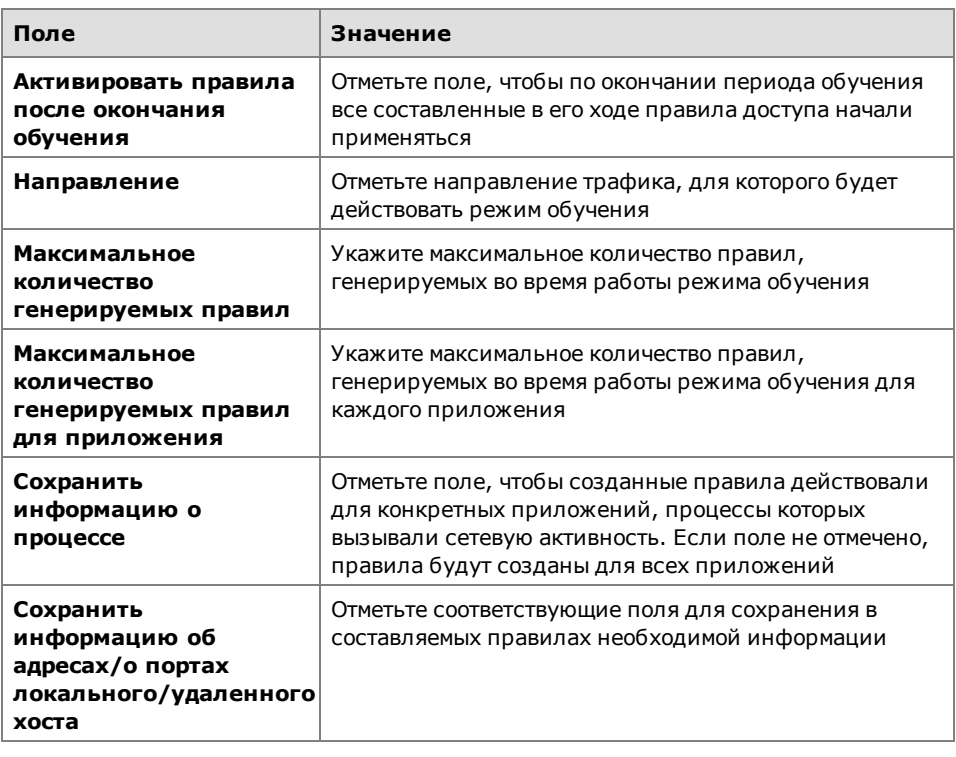

Совет. Для возврата таблицы к первоначальному состоянию используйте кнопку "По умолчанию".

4. Для сохранения новых значений параметров нажмите кнопку "Применить" внизу вкладки "Настройки".

Режим обучения будет настроен в соответствии с указанными параметрами.

## <span id="page-35-0"></span>Управление работой межсетевого экрана на защищаемых компьютерах

Программа управления Secret Net Studio позволяет осуществлять для отдельного компьютера управление режимом обучения.

#### Для управления работой межсетевого экрана:

1. В списке объектов управления выберите нужный компьютер, вызовите для него контекстное меню и активируйте в нем команду "Свойства".

На экране появится информация о состоянии данного компьютера.

2. На вкладке "Состояние" выберите объект "Межсетевой экран".

В правой части экрана появится панель управления межсетевым экраном.

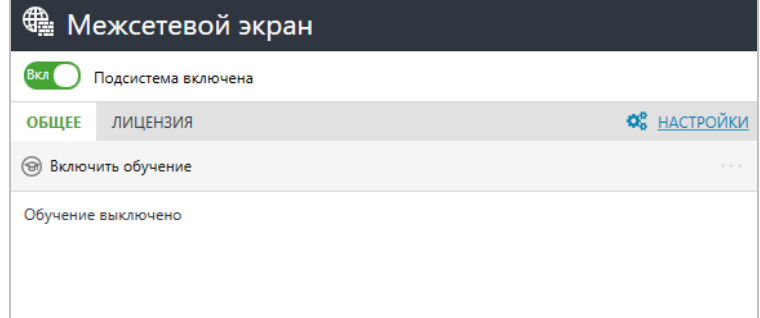

- 3. Для включения или отключения межсетевого экрана переведите в нужное положение переключатель в левом верхнем углу панели.
- 4. Для управления работой режима обучения нажмите кнопку:
	- "Включить обучение" для включения режима обучения. После этого в панели появятся две следующие кнопки;
- "Прервать обучение и сохранить правила" для отключения режима обучения и сохранения всех уже сформированных правил;
- "Прервать обучение без сохранения правил" для отключения режима обучения и удаления всех сформированных в ходе обучения правил.

Режим обучения позволяет сформировать базовый набор правил доступа (см. [стр.](#page-34-0)**[35](#page-34-0)**).

**Примечание.** Нажмите кнопку-ссылку "НАСТРОЙКИ", чтобы перейти к настройке политик межсетевого экрана (см. [стр.](#page-8-1)**[9](#page-8-1)**).

Перейдите на вкладку "Лицензия" и нажмите кнопку-ссылку "Перейти к информации о лицензии", чтобы просмотреть сведения о действующей лицензии.

# <span id="page-37-0"></span>Глава 3 Авторизация сетевых соединений

Настройка механизма авторизации сетевых соединений осуществляется централизованно в программе управления. Она выполняется на уровне объектов "Компьютер" по отдельности для каждого из защищаемых компьютеров.

Примечание. В состав Secret Net Studio также входит компонент "Локальный центр управления". С помощью данного компонента можно только посмотреть настройки механизма авторизации сетевых соединений непосредственно на защищаемом компьютере.

#### Для настройки параметров:

1. Вызовите программу управления Secret Net Studio.

На экране появится основное окно программы.

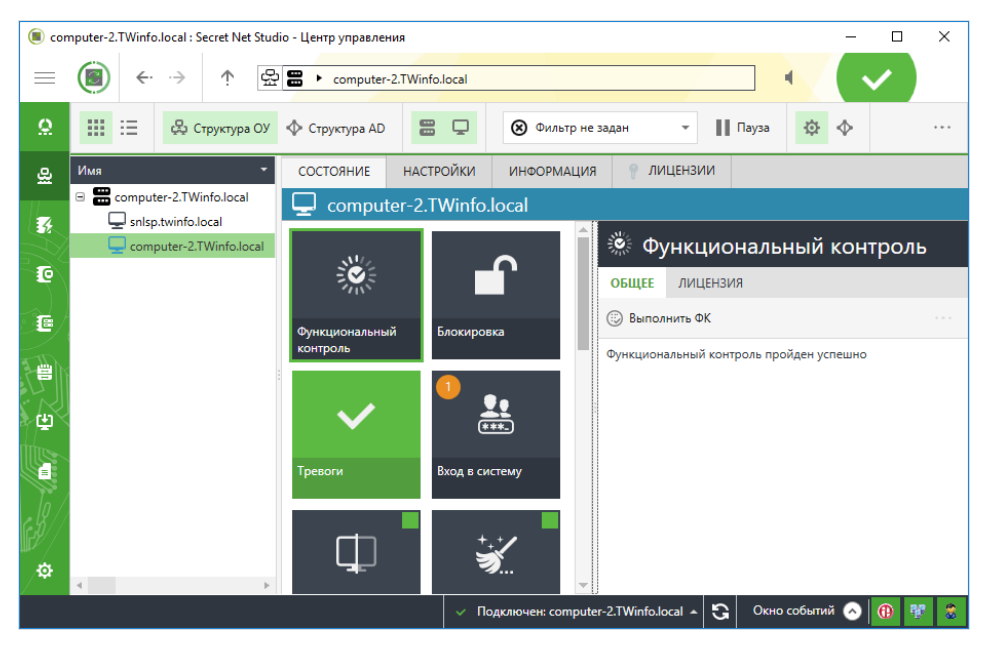

Совет. Для просмотра значений параметров механизма авторизации сетевых соединений непосредственно на защищаемом компьютере вызовите программу "Локальный центр управления", перейдите на вкладку "Настройки" и в разделе "Политики" выберите элемент "Авторизация сетевых соединений". В локальном режиме управления редактирование параметров недоступно.

2. Откройте представление "Компьютеры", в левой части экрана в списке объектов управления найдите нужный компьютер, вызовите для него контекстное меню и активируйте в нем команду "Свойства".

В правой части экрана появится информация о состоянии компьютера.

3. Перейдите на вкладку "Настройки" и нажмите при необходимости кнопку "Загрузить настройки", затем в разделе "Политики" выберите элемент "Авторизация сетевых соединений".

<span id="page-37-1"></span>В правой части экрана появится область настройки выбранных параметров.

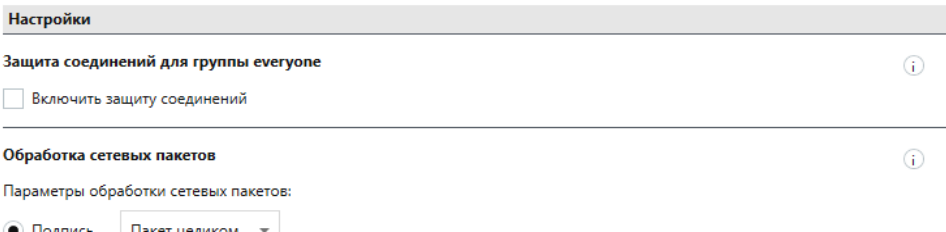

4. Настройте нужные параметры и для сохранения новых значений нажмите кнопку "Применить" внизу вкладки "Настройки".

## <span id="page-38-0"></span>Настройка защиты соединений для группы everyone

Чтобы разрешить защиту сетевых соединений в правилах доступа, настроенных для группы everyone, отметьте поле "Включить защиту соединений" и нажмите кнопку "Применить" внизу вкладки "Настройки".

## <span id="page-38-1"></span>Настройка параметров обработки пакетов

B Secret Net Studio реализован механизм защиты сетевого взаимодействия между авторизованными абонентами. Данный механизм базируется на открытых стандартах протоколов семейства IPsec и обеспечивает безопасность обмена данными.

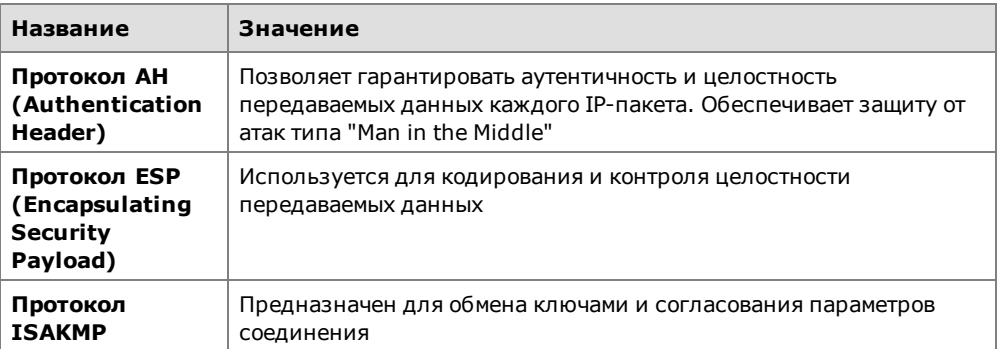

В текущей версии используются следующие протоколы.

Реализовано несколько режимов настройки. Администратор может для каждого защищаемого компьютера указать индивидуальный режим защиты.

По умолчанию параметры механизма авторизации сетевых соединений настроены следующим образом:

- включен режим добавления служебной информации в пакеты с уровнем ана- $\bullet$ лиза "Пакет целиком";
- включен режим защиты от replay-атак;
- сценарий определения пользователя SMB-соединения от имени учетной за- $\bullet$ писи пользователя.

Защита и целостность передаваемых данных обеспечивается следующими средствами:

- режим добавления служебной информации в пакеты;
- режим шифрования и контроля целостности;
- режим защиты от replay-атак.

Примечание. В текущей версии Secret Net Studio одновременное использование протоколов АН и ESP не предусмотрено.

#### Для настройки параметров:

1. В области настройки параметров механизма авторизации сетевых соединений перейдите к разделу "Настройки | Обработка сетевых пакетов".

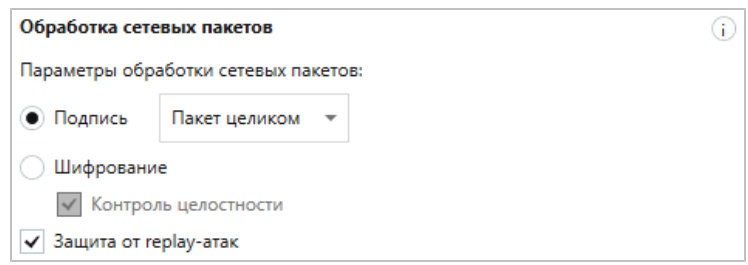

2. Настройте параметры защиты сетевых пакетов.

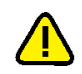

Внимание! Для установки защищенного соединения необходимо:

настроить для удаленного компьютера-получателя правила доступа, необходимые для обмена данными с компьютером-отправителем (см. стр.10);

включить режим добавления служебной информации на компьютере-отправителе.

При невыполнении одного из этих условий установить защищенное соединение невозможно.

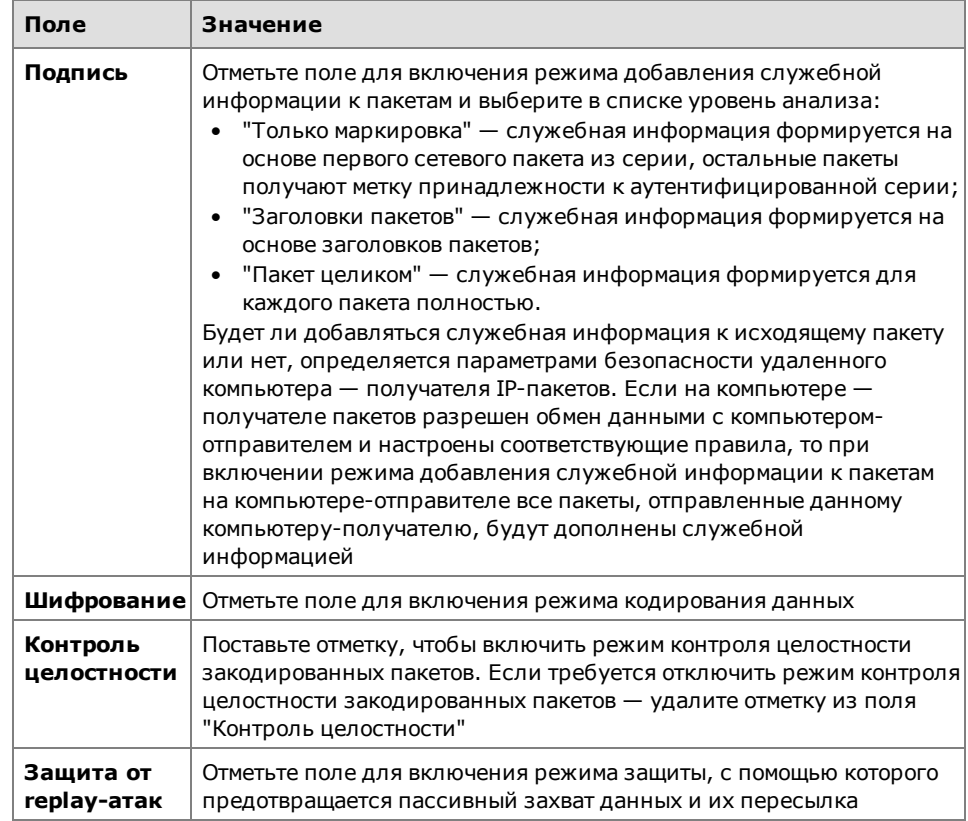

З. Для сохранения новых значений параметров нажмите кнопку "Применить" внизу вкладки "Настройки".

## <span id="page-39-0"></span>Настройка SMB-соединения

Для определения пользователя SMB-соединения в Secret Net Studio реализовано несколько сценариев:

- пользователем соединения всегда считается учетная запись компьютера;
- пользователем соединения считается учетная запись пользователя иници- $\bullet$ атора соединения. При этом остальным пользователям либо разрешается, либо запрещается пользоваться установленным SMB-соединением.

Деятельность всех пользователей, которым разрешается использовать SMBсоединение, осуществляется от имени пользователя - инициатора соединения. Если инициатор соединения неактивен более 30 секунд, то пользователем соединения считается следующий по порядку пользователь или сервис, которым требуется SMB-соединение.

Приоритет предоставления SMB-соединений (от низшего к высшему): анонимные пользователи, сервисы, авторизованные пользователи Secret Net Studio.

При реализации сценария, при котором пользователем соединения считается инициатор соединения, остальным пользователям:

- разрешается пользоваться SMB-соединением деятельность всех низкоприоритетных абонентов осуществляется от имени высокоприоритетного абонента;
- запрещается пользоваться SMB- соединением при запросе SMB- соединения высокоприоритетным абонентом SMB- соединения низкоприоритетных абонентов запрещаются.

#### Для выбора сценария:

1. В области настройки параметров механизма авторизации сетевых соединений перейдите к разделу "Настройки | Сценарий для определения пользователя SMB-соединения".

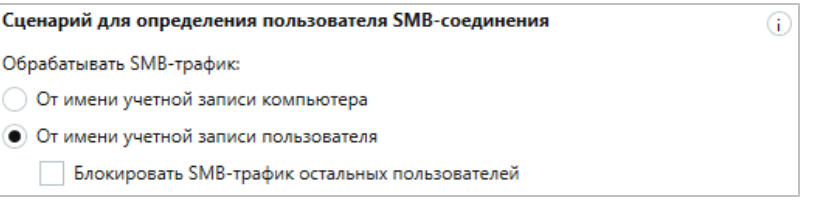

Примечание. Если SMB-соединение создается до начала работы компонентов механизма (например, mapped drive с флагом reconnect at logon), то приоритет сервисов становится равным приоритету пользователей и все дальнейшие подключения будут происходить от имени учетной записи компьютера.

2. Укажите сценарий для определения пользователя SMB-соединения.

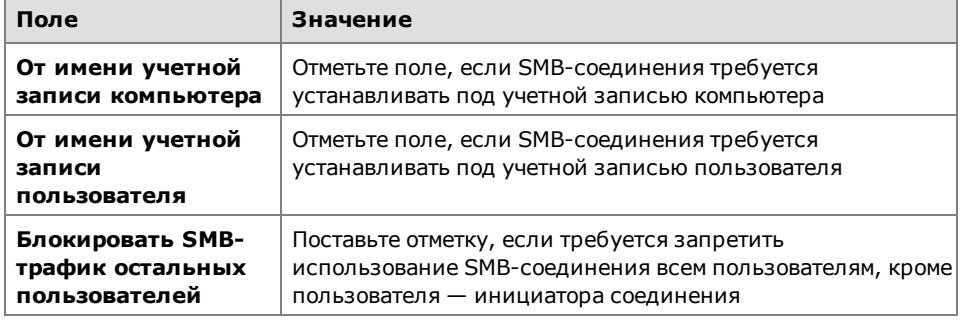

Пояснение. Все пользователи получат доступ к объекту под одной учетной записью (первой, которая осуществила доступ на терминальный сервер) при условии, что:

- доступ к защищаемому объекту осуществляется через терминальный сервер;
- SMB-соединение устанавливается под учетной записью пользователя;
- не включен параметр "Блокировать SMB-трафик остальных пользователей".

Если параметр "Блокировать SMB-трафик остальных пользователей" включен, то доступ получит только пользователь - инициатор соединения с данным терминальным сервером. В случае использования учетных записей компьютеров все пользователи терминального сервера получат доступ к защищаемому объекту под одной и той же учетной записью.

З. Для сохранения новых значений параметров нажмите кнопку "Применить" внизу вкладки "Настройки".

## <span id="page-40-0"></span>Настройка параметров получения IP-адресов компьютера

Средства сетевой защиты Secret Net Studio позволяют идентифицировать компьютер не только по имени, но и по его IP-адресу. Эта возможность может быть использована, например, в случае, если имя компьютера по каким-либо причинам автоматически не преобразуется в IP-адрес.

#### Для настройки параметров:

1. В области настройки параметров механизма авторизации сетевых соединений перейдите к разделу "Настройки | IP-адреса".

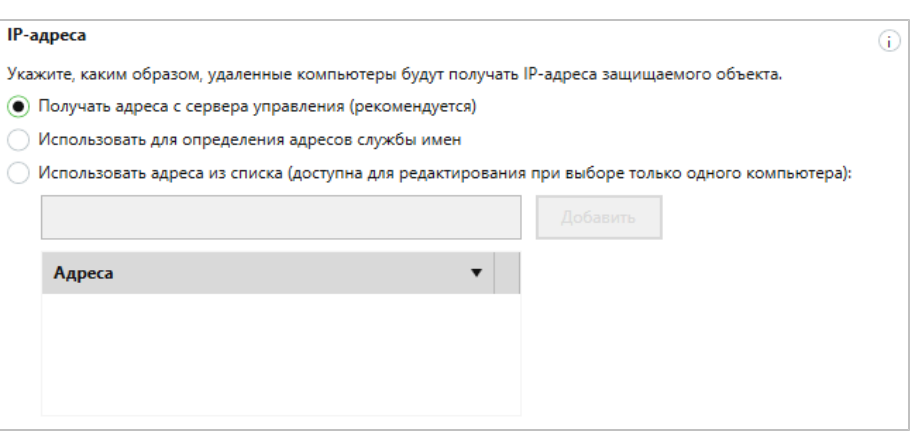

2. Настройте параметры.

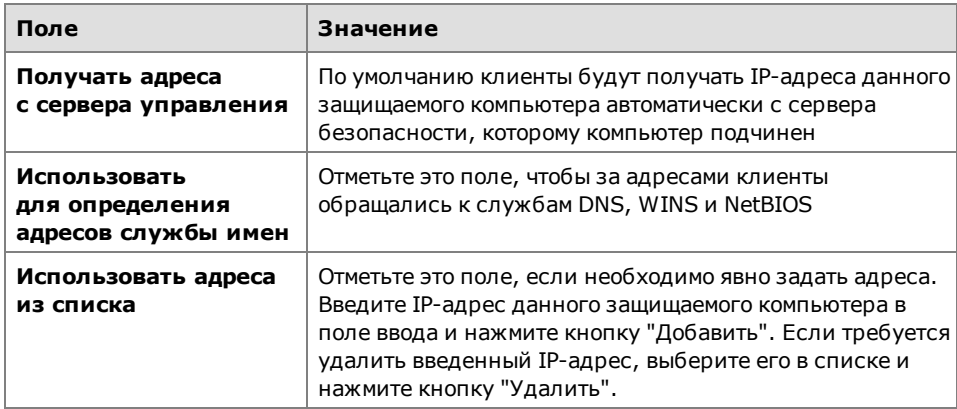

3. Нажмите кнопку "Применить" внизу вкладки "Настройки".

## <span id="page-41-0"></span>Управление работой механизма авторизации соединений на защищаемых компьютерах

Программа управления Secret Net Studio позволяет осуществлять для отдельного компьютера управление работой механизма авторизации соединений.

#### Для управления работой механизма авторизации соединений:

- 1. В списке объектов управления выберите нужный компьютер, вызовите для него контекстное меню и активируйте в нем команду "Свойства". На экране появится информация о состоянии данного компьютера.
- 2. На вкладке "Состояние" найдите и выберите объект "Авторизация сетевых соединений".

В правой части экрана появится панель управления данным механизмом.

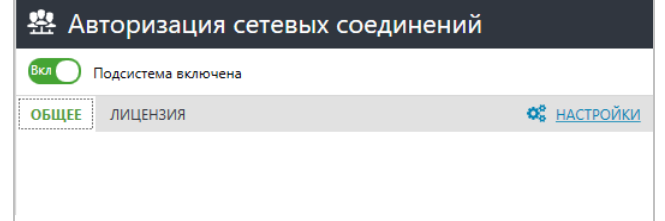

3. Для включения или отключения механизма переведите в нужное положение переключатель в левом верхнем углу панели.

Примечание. Нажмите кнопку-ссылку "НАСТРОЙКИ", чтобы перейти к настройке политик механизма авторизации сетевых соединений (см. стр.38).

Перейдите на вкладку "Лицензия" и нажмите кнопку-ссылку "Перейти к информации о лицензии", чтобы просмотреть сведения о действующей лицензии.

# <span id="page-42-1"></span><span id="page-42-0"></span>**Документация**

<span id="page-42-2"></span>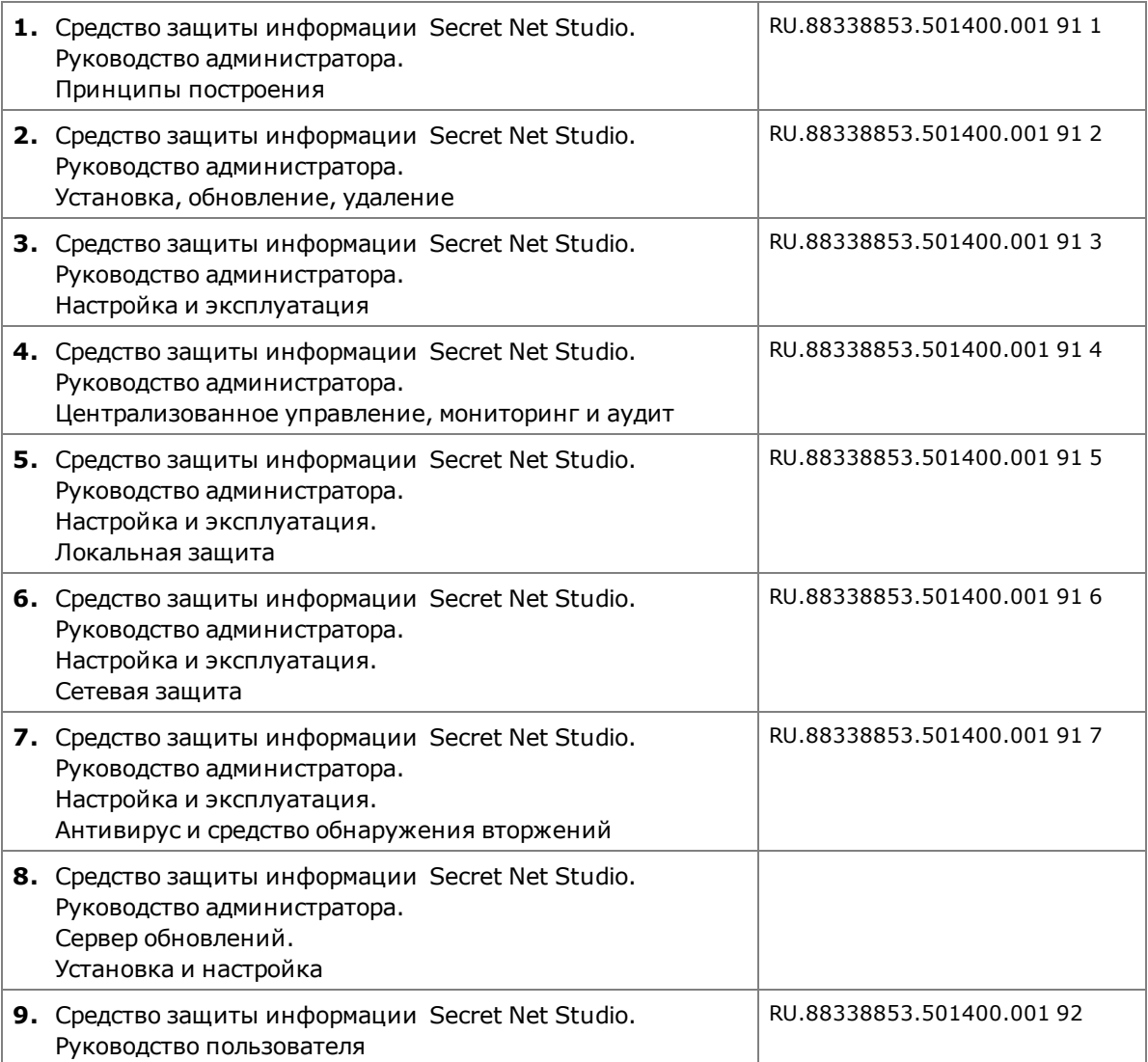